# Indhold

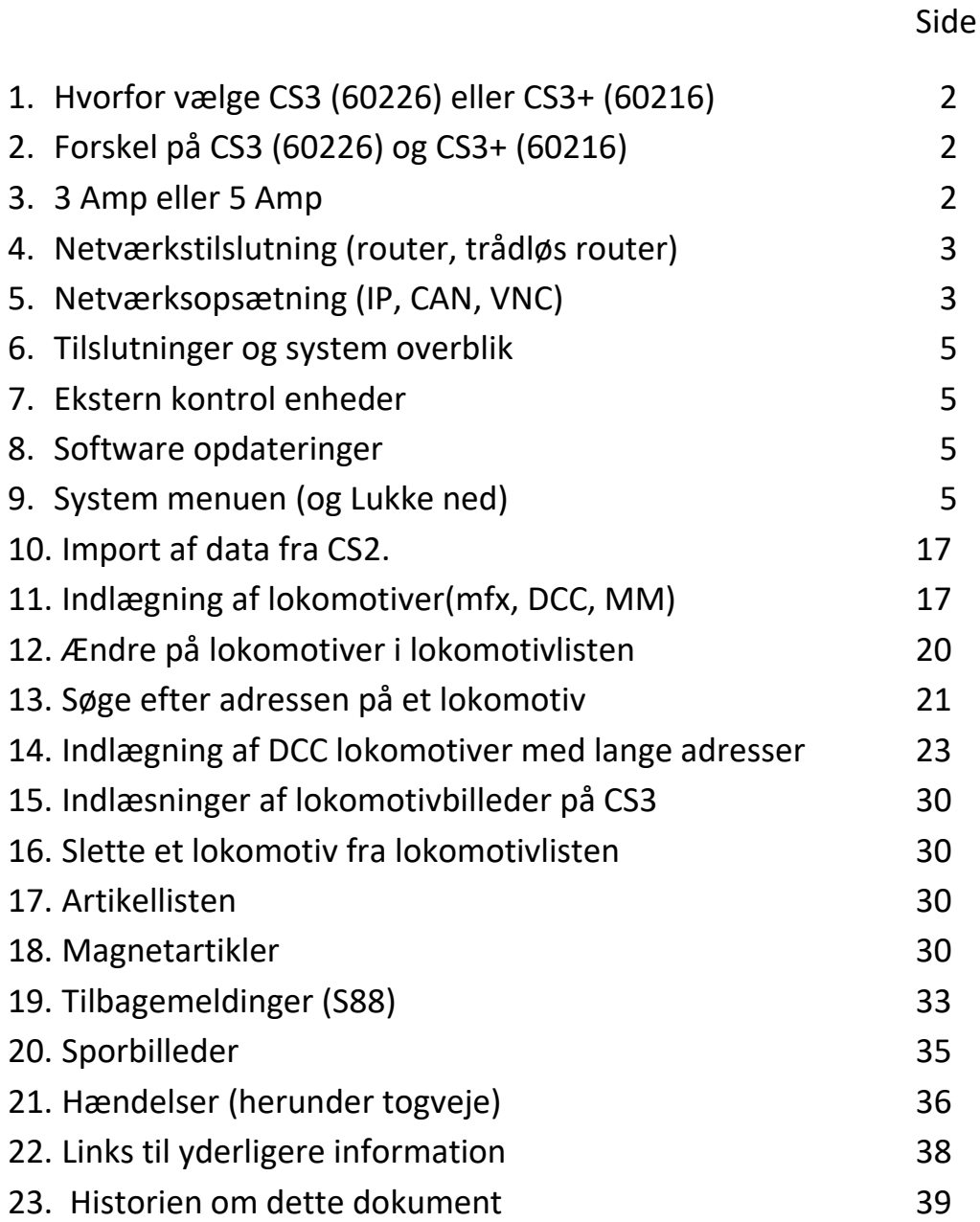

# 1. **Hvorfor vælge CS3 (60226) eller CS3+ (60216)**

Hvis man bruger Märklin mfx lokomotiver og mfx tilbehør, så er Märklin Central Station efter min mening det bedste valg. Hvis man i forvejen har en Märklin CS2, så kan den også sagtens bruges og med den seneste opdatering understøtter den også 32 funktioner for mfx lokomotiver, men man skal ikke regne med ret mange software opdateringer og nye funktioner, da hukommelsen er tæt på at være fyldt op. CS3/CS3+ har fået en større hukommelse (4 GB) og kan udvides med et op til 32 GB SD kort og desuden har CS3/CS3+ en hurtigere processor og en mere moderne brugergrænseflade som mobiltelefoner og tablets.

# **2. Forskel på CS3 (60226) og CS3+ (60216)**

CS3+ (60216) er dyrere end CS3 (60226), da den har indbygget "galvanisk adskillelse" og det nye S88 interface til RJ45 (netværks kabler). Hvis man allerede har en CS2 og vil bruge dem sammen (master/slave), så skal man vælge CS3+, hvis den gamle CS2 er af typen 60213 eller 60214, da disse ikke har " galvanisk adskillelse". Hvis man ved at man vil bruge tilbagemeldingsmoduler (S88), så er det bedst at starte med CS3+. Man kan dog godt udbygge en CS3 (60226) med en L88 (60883) og på denne måde få adgang til tilbagemeldingsmodulerne (S88). Hvis man vil bruge computerstyring ved hjælp af et PC program, så er der nogle af disse programmer der har problemer med L88, så i dette tilfælde er det også bedre at starte med CS3+. CS3 (60226) har også nogle begrænsninger hvis man vil i forbindelse med sammenkobling af flere Central Stationer, da den kun kan være Master.

# **3. Kan man bruge 3 Ampere eller 5 Ampere**

CS3+ og CS3 kan levere 5 Ampere ud hvis de bliver forsynet med en strømforsyning af typen 60101, men kun 3 Ampere hvis de bliver forsynet med en strømforsyning af typen 60061. Gammeldags transformatorer kan ikke længere bruges som strømforsyning (f. eks. 60052 og 6002, 6647). Märklin anbefaler ikke at man bruger 5 Ampere til H0 anlæg da CS3+ / CS3 har sværere ved at detektere en kortslutning hvis CS3+ / CS3 er sat op til at køre men en 60101 strømforsyning og dette kan resultere i brand da de ledninger der normalt bruges til H0 ikke kan tåle 5 Ampere. Det samme gælder for boostere af typen 60174 og 60175. Vær opmærksom på dette under opsætning (indstillinger) af GFP3 og GFP in System menuen. Vær ligeledes opmærksom på at denne opsætning kan ændre sig under en software opdatering og derfor er det klogt at checke det en gang imellem. Boostere af typen 60174 og 60175 kan dog stadig forsynes fra en transformator, men det kan ikke tilrådes. Det eneste tilfælde hvor det kan være en god ide at bruge en transformator er hvis den kun bruges som forsyning til sporskiftedekodere, da den digitale udgangsspænding vil være højere og på den måde kan det være mere effekt til rådighed ved omstilling.

# **4. Netværkstilslutning (router, trådløs router)**

Jeg vil anbefale at man tilslutter sin CS3+ / CS3 til sit hjemmenetværk, så der er forbindelse til Internettet, da CS3+ / CS3 så har mulighed for at checke om der er software opdateringer tilgængelig. Hvis man ikke har mulighed for at koble den til hjemmenetværket, så kan man med fordel koble CS3+ / CS3 til en trådløs router så man kan anvende mobiltelefoner, tablets eller PC til at styre togene med. Det samme gælder i øvrigt for CS2, bortset fra at CS2 ikke automatisk søger efter opdateringer på Internettet. På CS2 skal man trykke på en knap for at checke om der er opdateringer.

# **5. Netværksopsætning (IP, CAN, VNC)**

Jeg anbefaler at man bruger DHCP for automatisk tildeling af en IP adresse. CS3+ og CS3 er sat op til "auto(DHCP)" når de bliver leveret. Vælg "System" menu og klik på "CS3" og vælg undermenuen "IP".

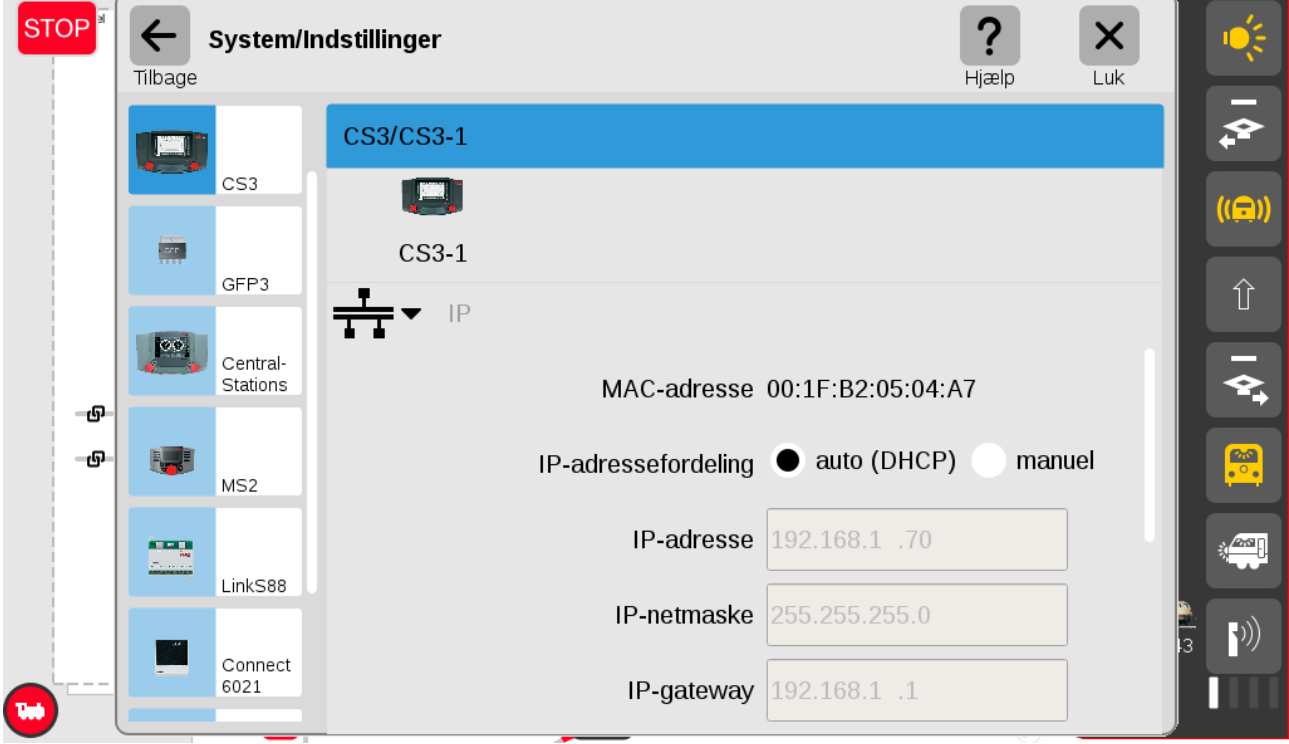

Læg mærke til IP-adressen der står i feltet "IP-adresse", da vi kan få brug for denne senere.

Hvis man har tilsluttet en PC, eller hvis man gerne vil kunne styre togene fra mobiltelefon eller tablet, så er der to indstillinger mere vi skal se på:

Vælg "System" menu og klik på "CS3" og vælg undermenuen "CAN".

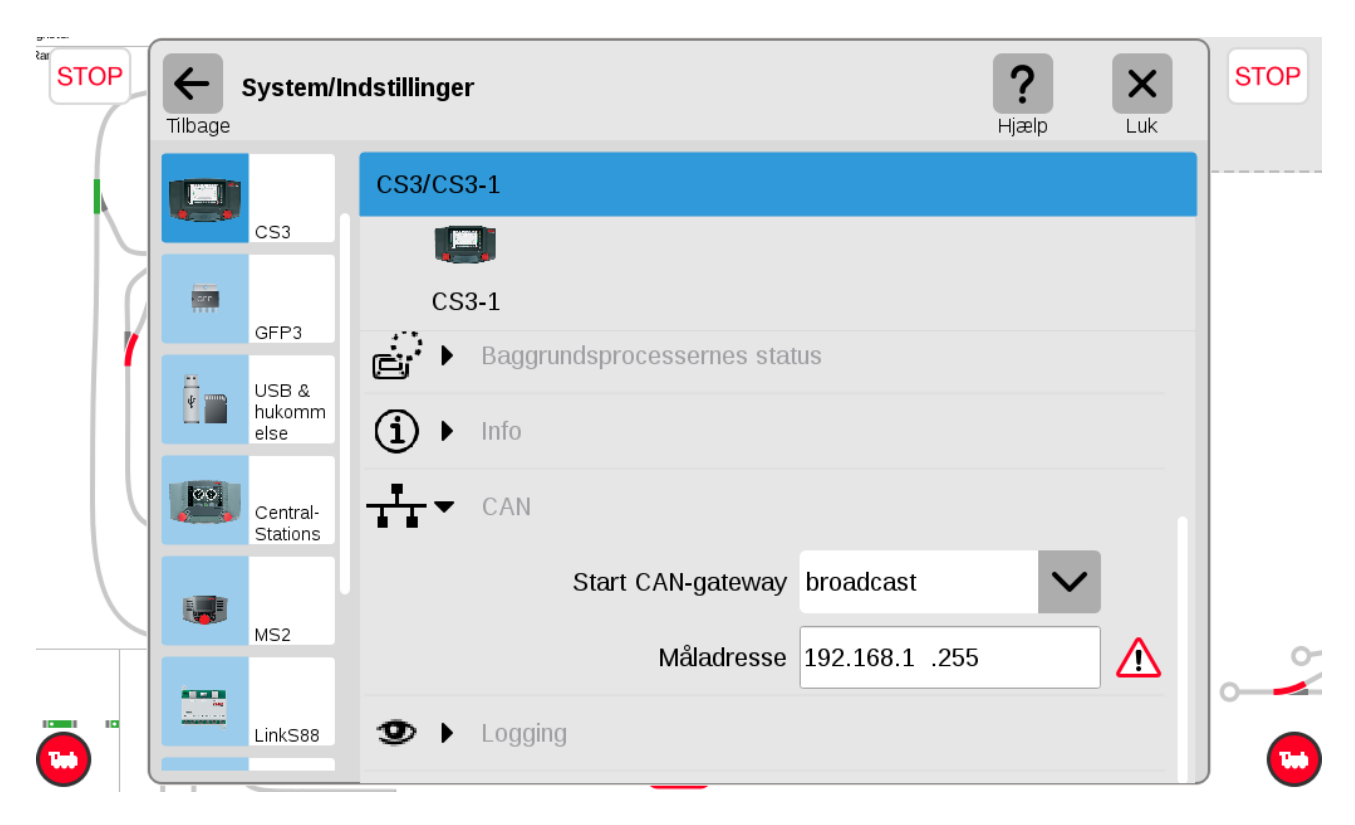

Man skal vælge "broadcast" i "Start CAN-gateway" feltet. Man skal også udfylde feltet der hedder "Måladresse". Den første del af adressen skal være den der hedder "IP-adresse" som vi har noteret os tidligere dog skal der indsættes 255 ind som det sidste tal.

Hvis man tilkobler en PC og skriver IP-adressen på CS3+ / CS3 i adresse feltet på browseren (Internet Explorer, Edge, Firefox, Chrome, …) og på den måde få tilgang til webserveren i CS3+ / CS3. Hvis man klikker på "System" så kan man derefter vælge at klikke på "Screenshot" som gemmer et billede at hvad der er på skærmen af CS3+ / CS3 på det pågældende tidspunkt. Denne funktion er benyttet til at generere billederne i dette dokument.

Hvis man gerne vil kunne betjene CS3+ / CS3 fra PC'en, så er en af mulighederne at bruge VNC. På den måde kan man både se skærmbilledet fra CS3+ / CS3 vist på en PC men også mulighed for at betjene CS3+ / CS3 med musen. Men først skal man have startet VNC serveren i CS3 som gøres ved at klikke på "CS3 Bildschirm server starten".

For at kunne benytte sig af VNC kræver det at man har et VNC viewer program på sin PC og at man har startet VNC serveren i CS3/CS3+ ved hjælp af sin Web browser på PCen som beskrevet ovenfor. VNC viewwer programmet kan downloades gratis fra Internettet som beskrevet på "System" menuen på CS3/CS3+ webserveren.

Når man starter VNC programmet, så skal man bruge IP-adressen som vi noterede os tidligere og tilføje ":5900" hvor 5900 er Port nummeret som VNC skal bruge. I vores tilfælde skal man bruge "192.168.1.70:5900".

Märklin har meddelt at fra SW version 1.3.3 så kan man betjene CS3/CS3+ fra en almindelig browser uden at skulle anvende VNC. Dette betyder efter min mening at CS3/CS3+ rykker en klasse op.

#### 6. **Tilslutninger og system overblik**

Se følgende sider i Märklins betjeningsvejledning til CS3+ / CS3

Side 4 Basic Functions and Connections

Side 37 System Architecture: CS3 and CS3 plus

Side 38 System Architecture: CS3

Bemærk CAN-box 60125 / 60145 ved flere CAN enheder samt 60123 ved Master/Slave.

# **7. Eksterne kontrolenheder**

Til PC kan man downloade det program der hedder "CS2.exe". Husk at oprette en under mappe til CS2.exe data under Dokumenter inden installationen. CS2.exe er lavet til CS2, men virker også til CS3+ / CS3, dog med nogle begrænsninger. Brugergrænsefladen ligner CS2 (nyeste version (4.2.1) er fra 13-feb-2018).

Mobiltelefoner kan bruge (købe) Märklins APP i Googles PlayButik for Android eller for tilsvarende hos Apple. For mobiltelefoner hedder APPen "Mobile Station" og kan også bruges til CS2. Brugergrænsefladen er den samme som for CS2. Der findes også en gratis til Android der hedder RemoteCS3.

Til større tablets kan bruge (købe) Märklins APP i Googles PlayButik for Android eller for tilsvarende hos Apple. For større tablets hedder APPen "Main Station" og kan også bruges til CS2. Brugergrænsefladen er den samme som for CS2. For små tablets med dårlig opløsning er denne APP ubrugelig.

#### **8. Software opdateringer**

Ved alle former for software opdateringer vises et rødt mærke (cirkel) som bliver vist i "System" menuen og man kan klikke sig ned gennem menuen for at finde den enhed hvor der er en opdatering tilgængelig. Det er både CS3, GFP(3) (computer i booster delen), MS2 og andre enheder der kan opdateres denne vej. Det kræver dog at "Automatisk opdaterings check" i System Menuen er valgt.

Bemærk at en eventuelt tilsluttet CS2 eller MS1 ikke kan opdateres på denne måde.

#### **9. System menuen (og Lukke ned)**

System menuen kan normalt findes øverst til højre. Hvis den er væk, så kan den trækkes frem ved at trække ned i den lille grønne bjælke øverst midtfor. Klik på "System" menuen og klik på "CS3" øverst til venstre. Når pilen ud for "System" peger nedad, så kan man "Lukke ned", "Genstarte" eller "Genstarte" CS3.

Desuden giver det mulighed for at gemme data ("Gem") eller hente tidligere gemte data frem ("Gendan"). Desuden kan man vælge sprog.

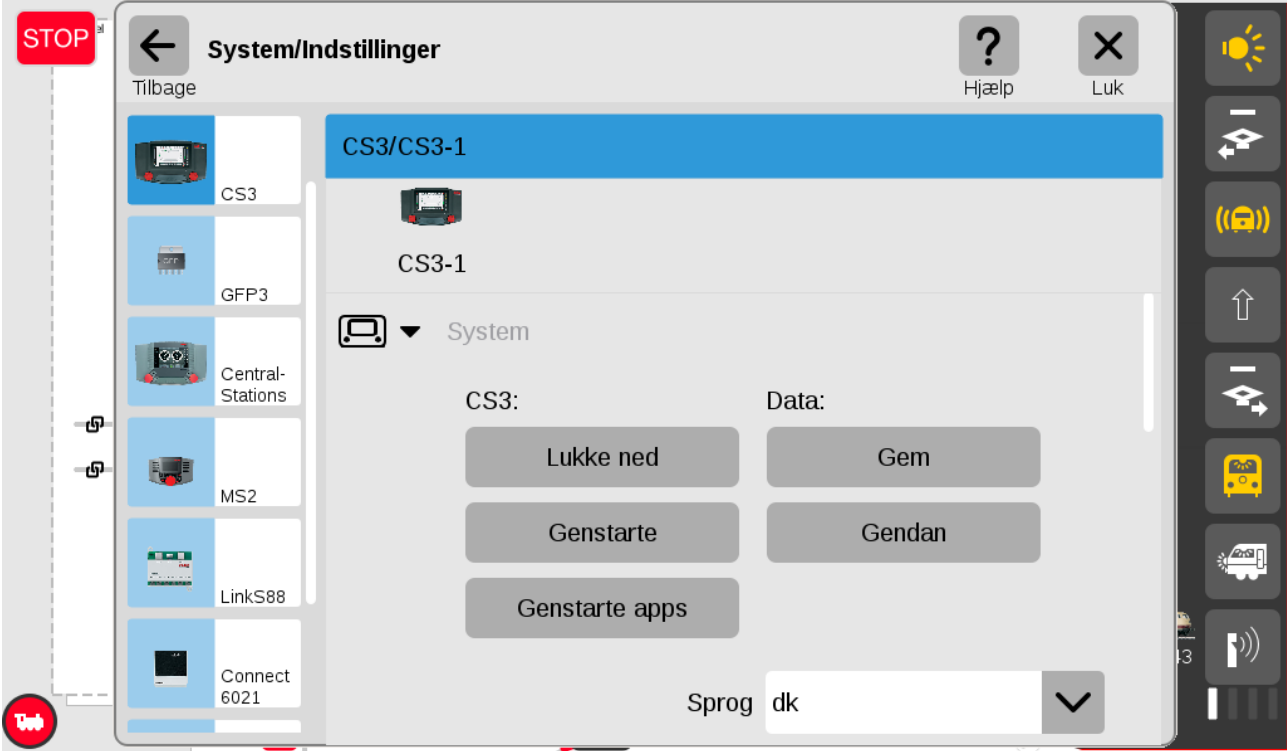

Normalt skal man bruge "Lukke ned" inden man slukker for strømmen.

Klik på pilen ud for "System" så den peger til højre og felterne for "System" forsvinder og dernæst på pilen ud for "Skinne" så den peger nedad.

"Start lokomotiver automatisk" skal normalt ikke være valgt.

"Placering af spilleverden-drejeknap" skal stå til "automatisk"

Man kan også vælge "Skinneformat" og normalt er "mfx", "mm2" og "dcc" slået til.

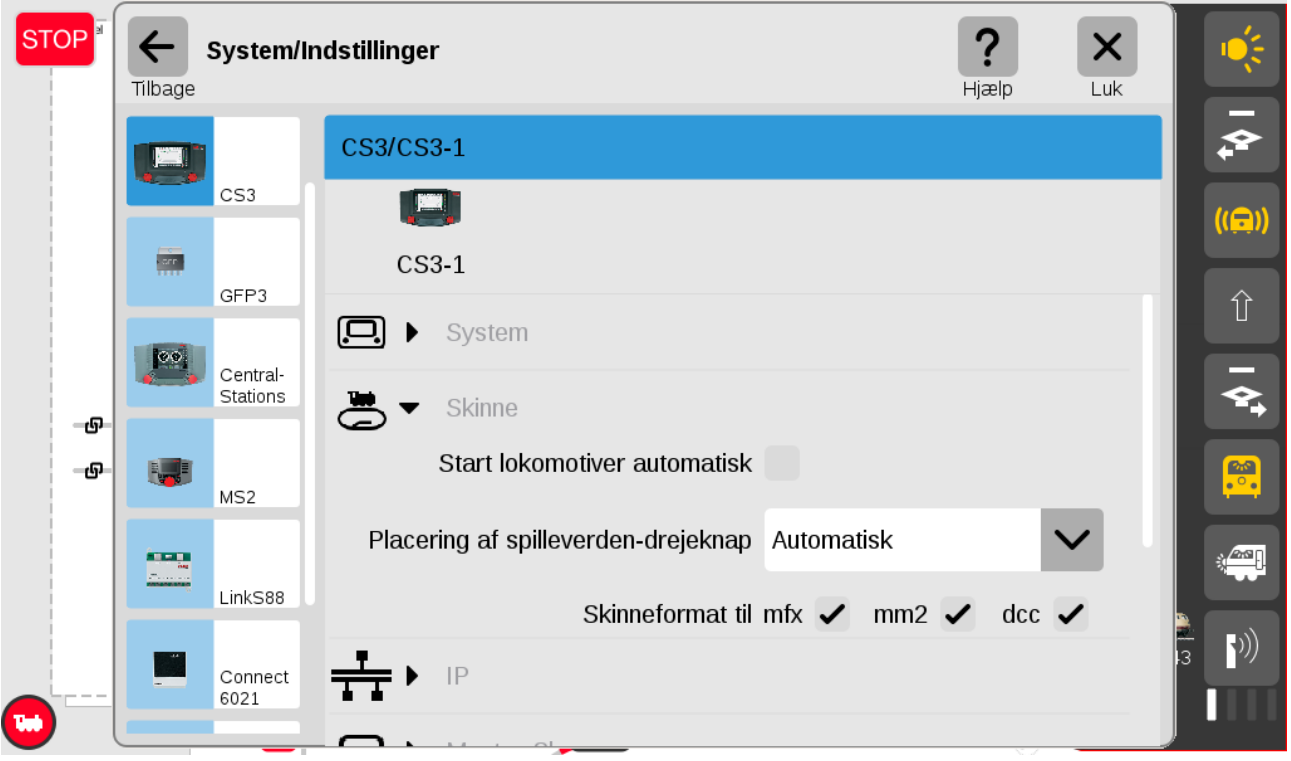

Klik på pilen ud for "Skinne" så den peger til højre og felterne for "Skinne" forsvinder og dernæst på pilen ud for "Master/-Slave" så den peger nedad.

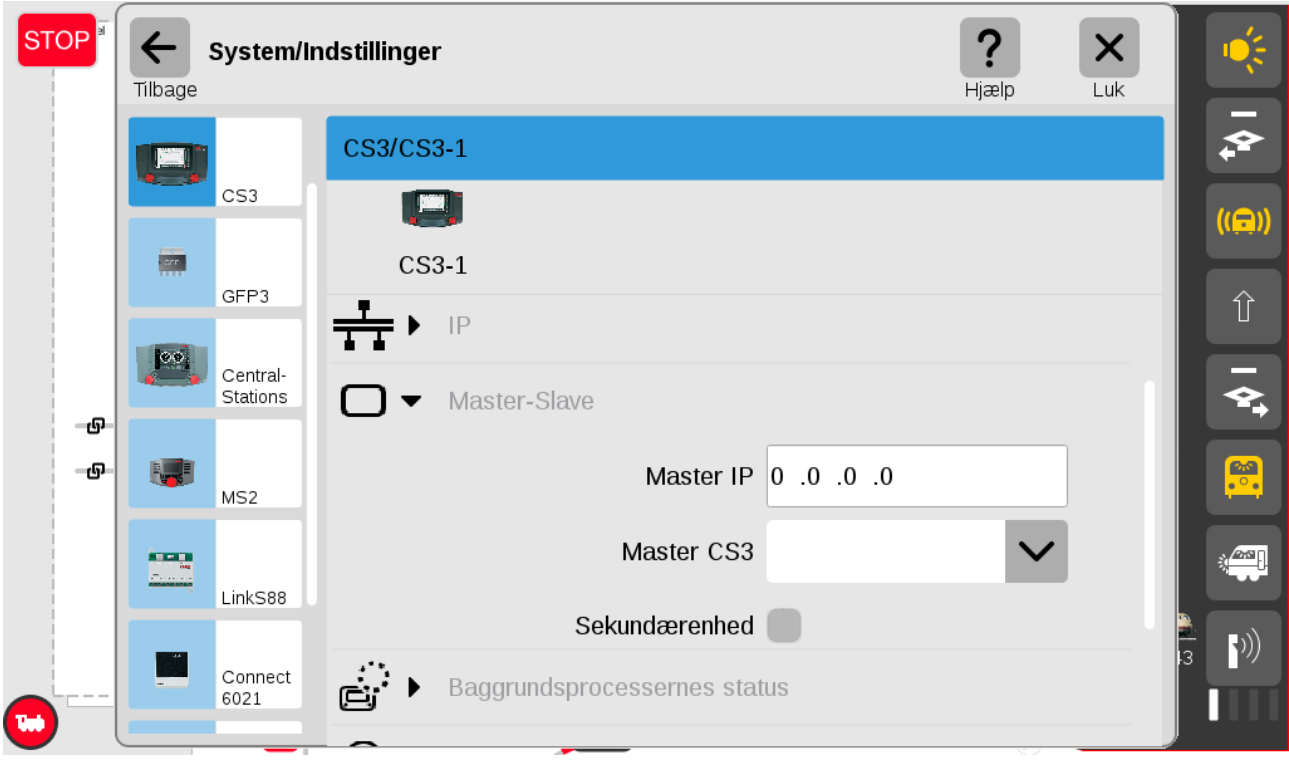

Disse felter skal normalt kun ændres hvis man har flere CS3+'ere sammenkoblede. CS2 og CS3/CS3+ kan sammenkobles via et 60123 kabel. Hvis man vil koble flere CS3+(/CS3) sammen, kan det kun gøres ved hjælp af netværks forbindelsen ved hjælp af RJ45 kabler. Efter de seneste oplysninger fra Märklin skulle forbindelsen via netværk være hurtigere. Man skal dog bruge et 60123 kabel hvis man vil bruge slaven som booster. Se eventuelt mere på: <https://baneforum.dk/viewtopic.php?f=3&t=2827&start=10>

Dog skal man holde styr på rækkefølgen at enhederne startes op på. Der er min anbefaling at man først skal starte routeren, dernæst master CS3/CS3+ og til sidst slaverne (CS2/ CS3+ ) en af gangen.

Klik på "System" menuen og klik på "GFP3" øverst til venstre. Når pilen ud for "Info" peger nedad, så kan man se følgende:

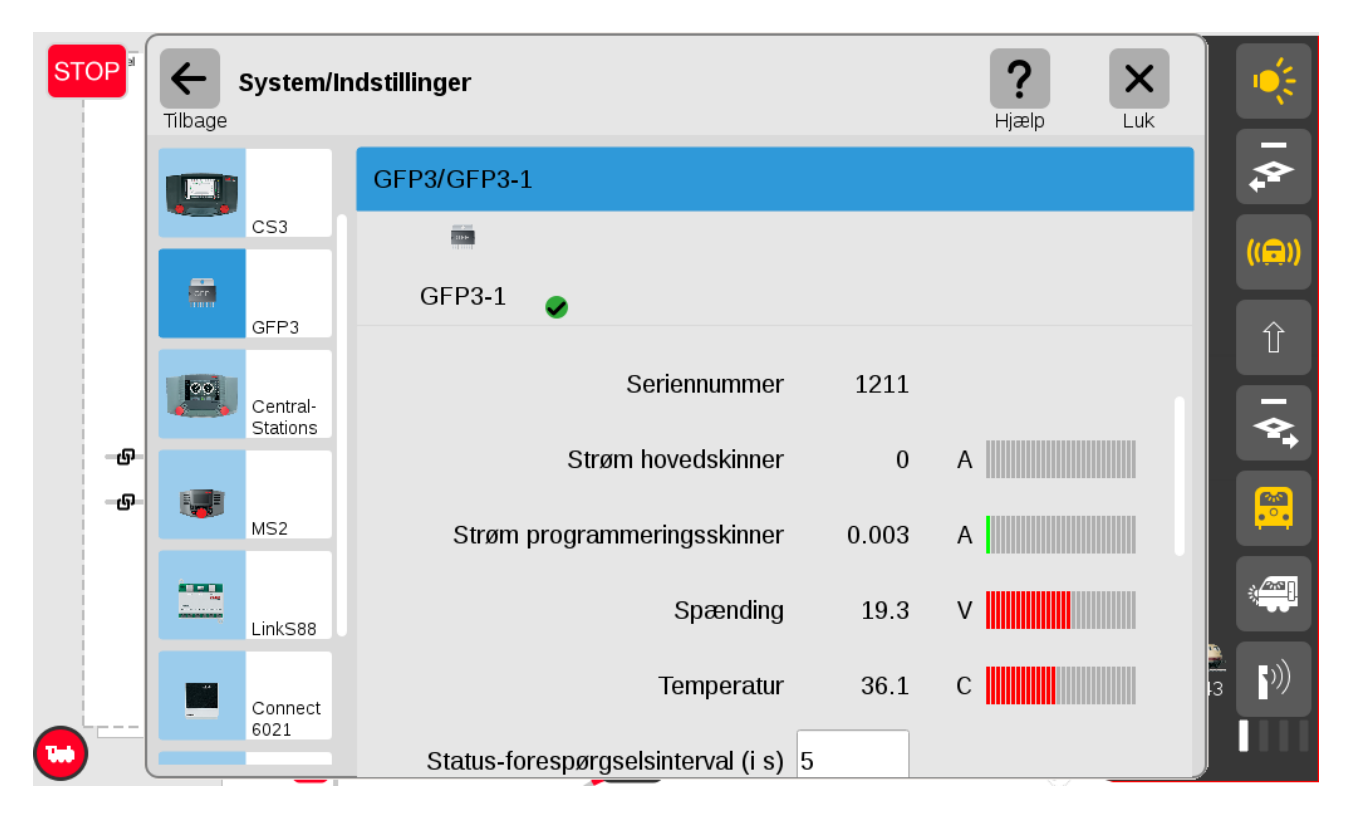

På denne side kan man aflæse strøm til hovedsporet og til programmeringssporet, samt spænding og temperatur.

Klik på pilen ud for "Info" så pilen peger til højre og klik dernæst på "Indstillinger"

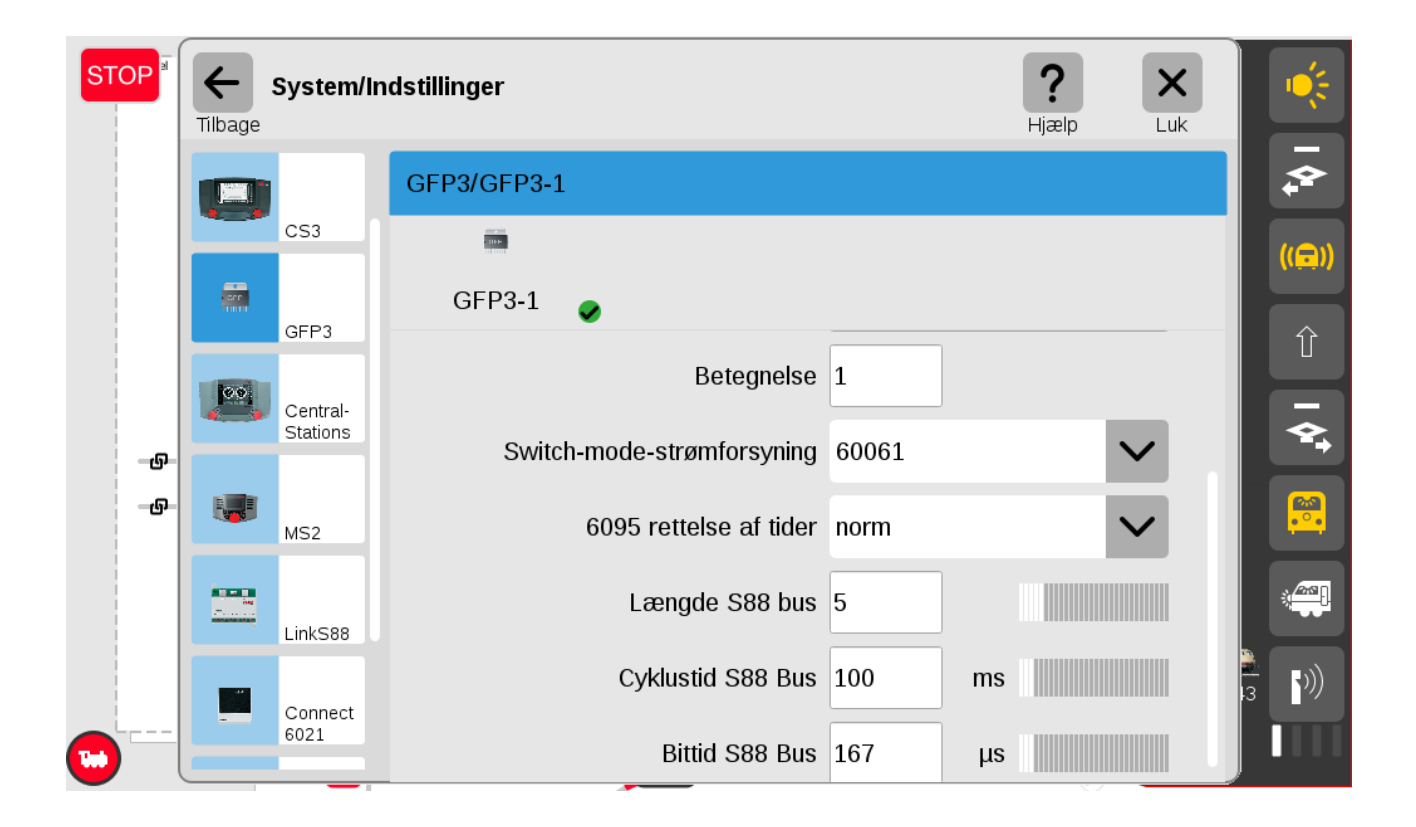

Bemærk at "Switch-mode-strømforsyning" er sat til "60061" for 3 Ampere.

Bemærk også at "Længde S88 Bus" her er sat til 5, som er antallet af de nye S88 moduler (60881) som er forbundet direkte til RJ45 soklen i bunden af CS3+. Dette er ikke muligt for CS3 (60226). Det er vigtigt at dette antal passer med det antal der er forbundet.

Hvis der er CS2 Central Stationer tilsluttet, så kan man klikke på "Central-Stations" yderst til højre under GFP3.

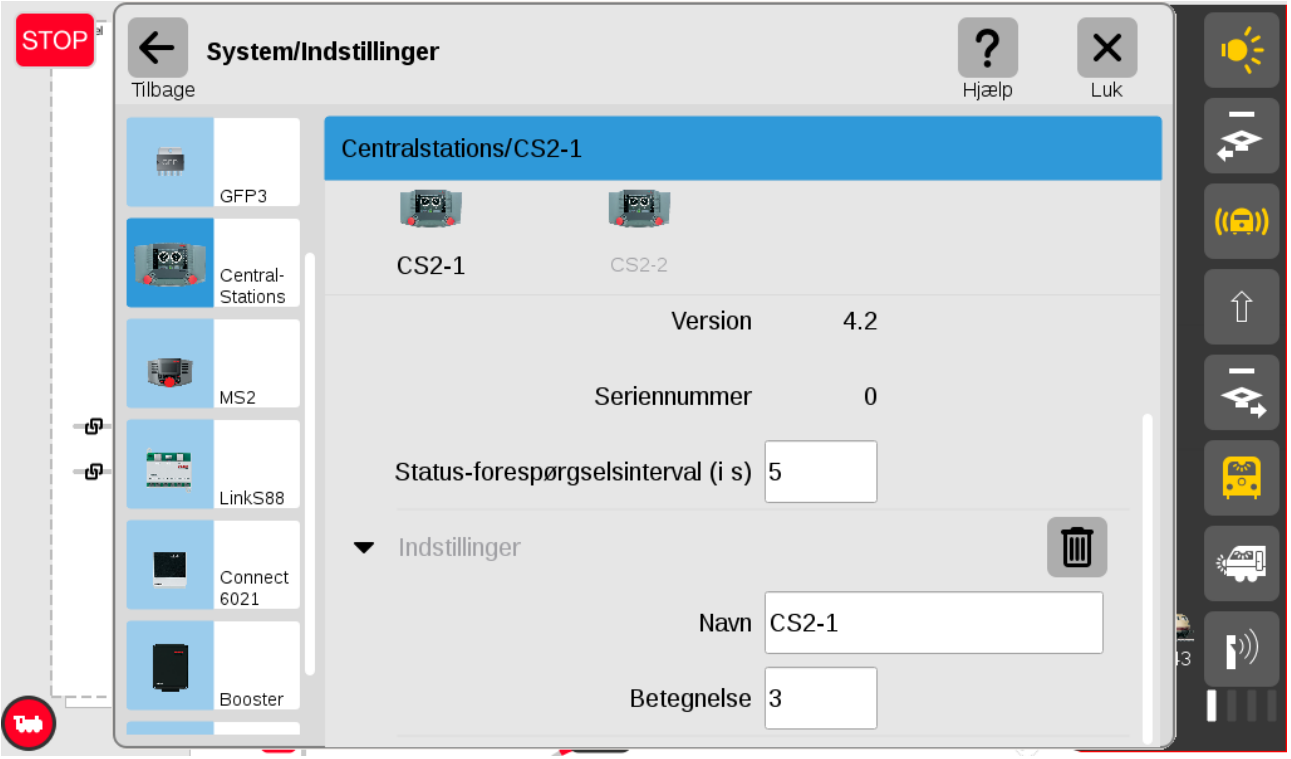

Bemærk at indstillingen for strømforsyningen af disse CS2'ere ikke sættes her men under GFP sektionen der omhandler booster sektionen i CS2'erene samt de øvrige 60174 og 60175 boostere.

Hvis der er MS2 Mobil Stationer tilsluttet, så kan man klikke på "MS2" yderst til højre under GFP3 (og Central Stations).

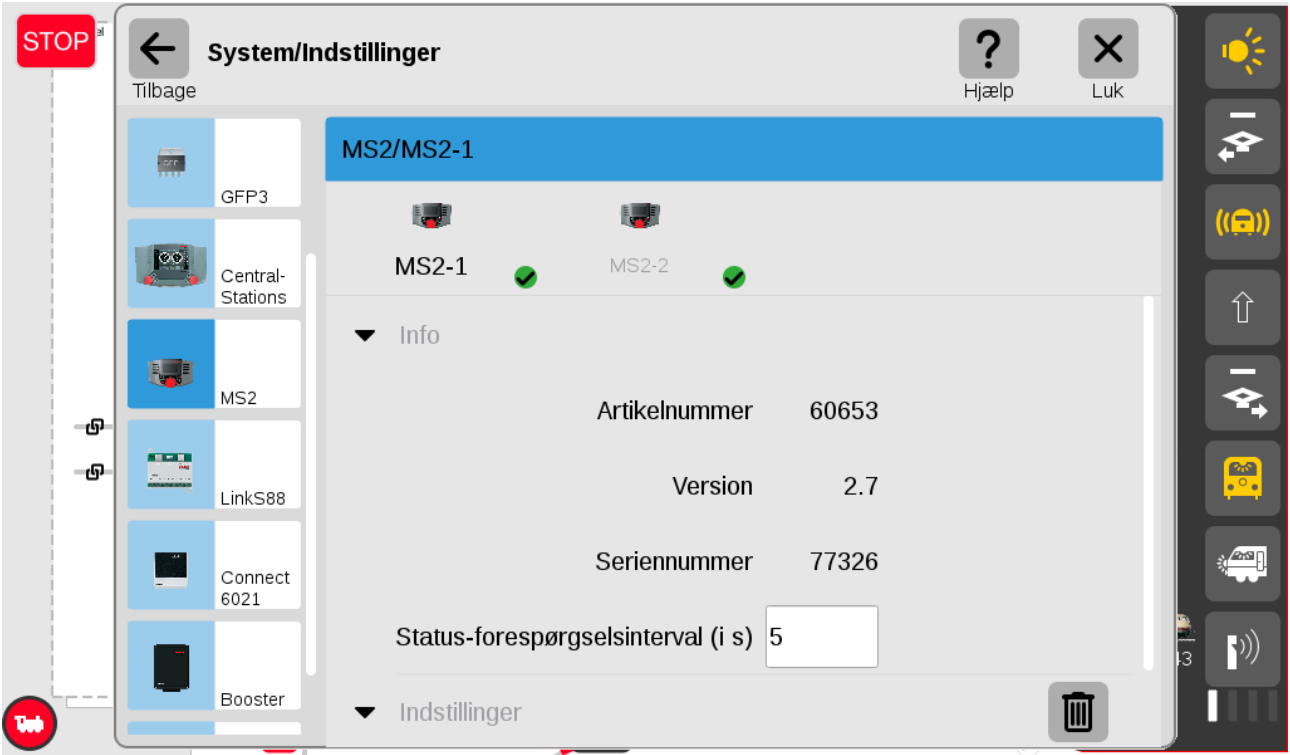

Hvis der er en eller flere LinkS88 (60883) tilsluttet, så kan man klikke på "LinkS88" yderst til højre under GFP3 (, Central Stations og MS2).

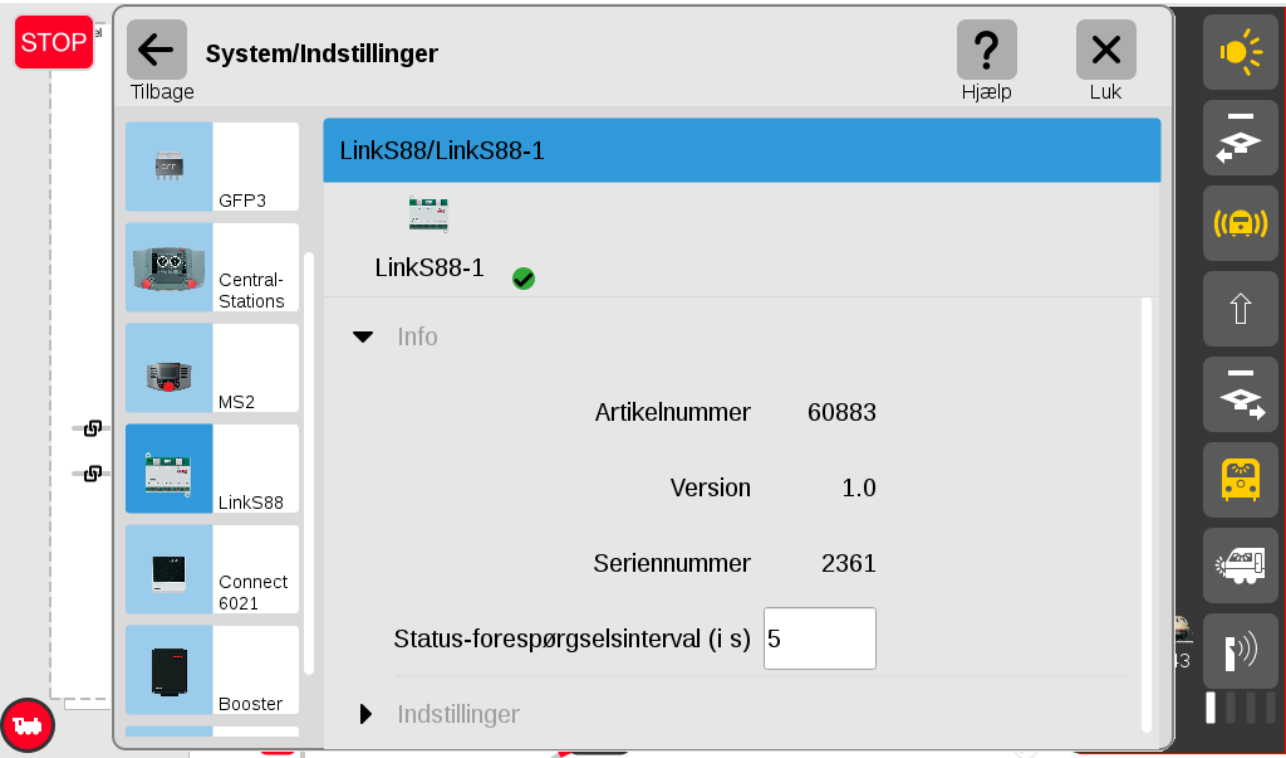

Under indstillinger af Link88 er der flere indstillinger, da denne enhed er forholdsvis kompleks. Denne har 16 direkte indgange som kan bruges som almindelige indgange (Einzeln) eller som 8 x 8 matriks. Desuden har L88 tre busser. Se de næste billeder.

Bus 1 er for de nye S88 moduler (60881)med RJ45 stik og det faktiske antal moduler skal sættes ind her. Indgangene nummereres fra 1001 og opefter. Bus 2 er for de nye S88 moduler (60881)med RJ45 stik og det faktiske antal moduler skal sættes ind her. Indgangene nummereres fra 2001 og opefter. Bus 3 er for de gamle S88 moduler (6088)med 6-polet fladt stik og det faktiske antal moduler skal sættes ind her. Indgangene nummereres fra 3001 og opefter. Hvis man har en CS3 (60226) og ønsker at benytte tilbagemeldings moduler, så er en L88 (60883) en nødvendighed.

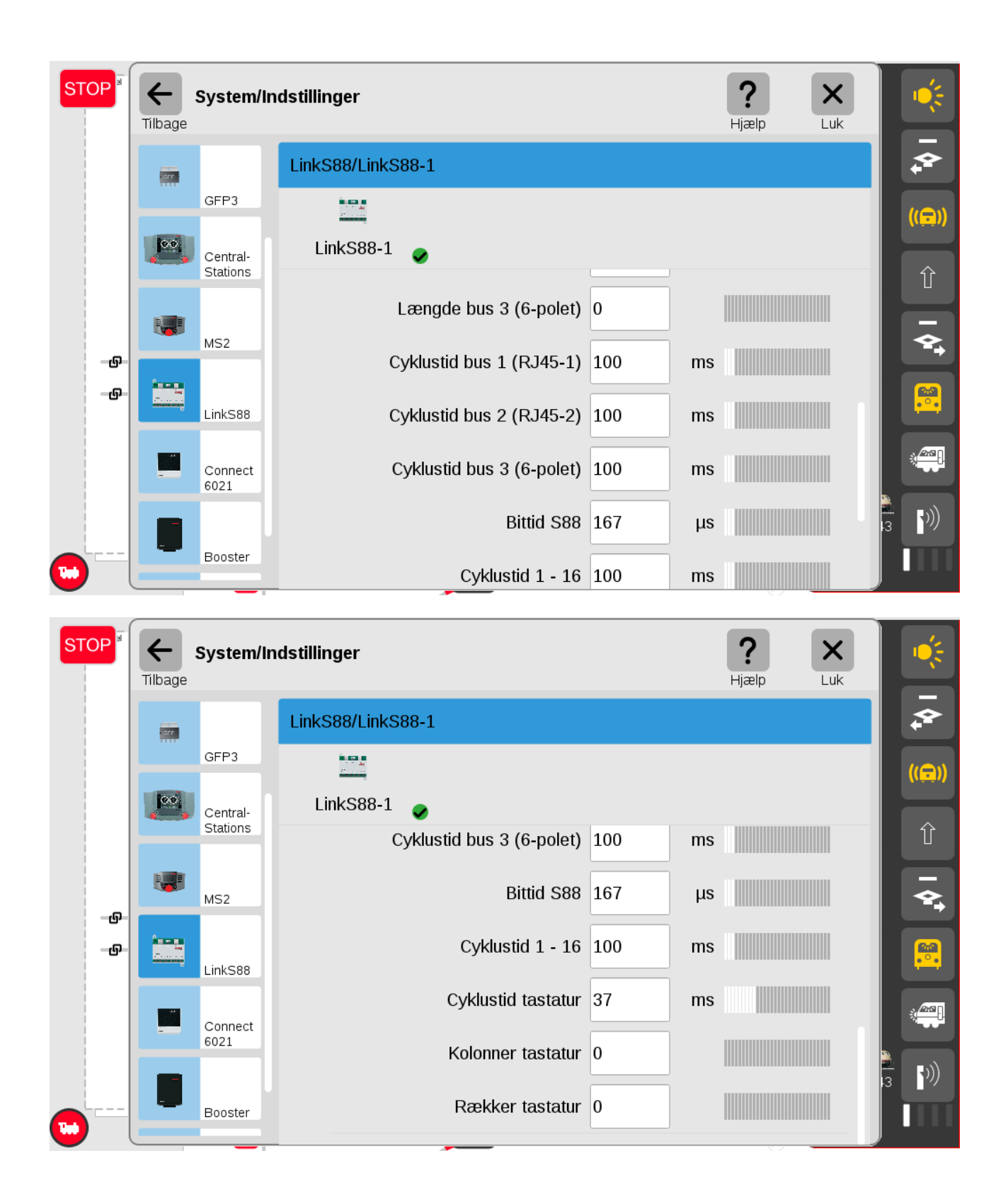

Hvis man har det gamle Märklin 6021 digital controller, så kan man koble sådan en til en CS3+ / CS3 ved hjælp af en Connect6021 (60128) og man kan se denne og dens indstillinger under "Connect6021" yderst til

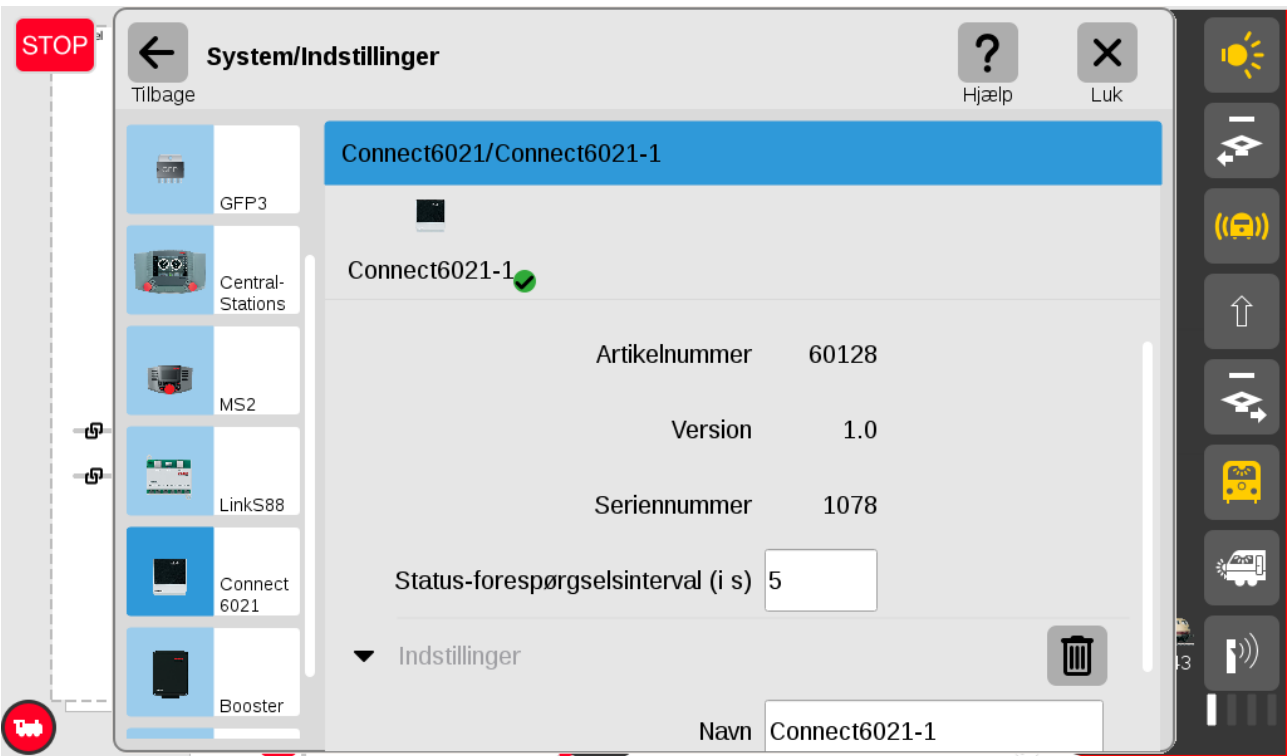

venstre hvis sådan en enhed er eller har været tilkoblet. Det virker også med Märklins gamle 6020.

Under "Booster" yderst til højre kan man finde boostere (GFP) i 60174 eller 60175 boostere eller booster delen i CS2 Central Stationer.

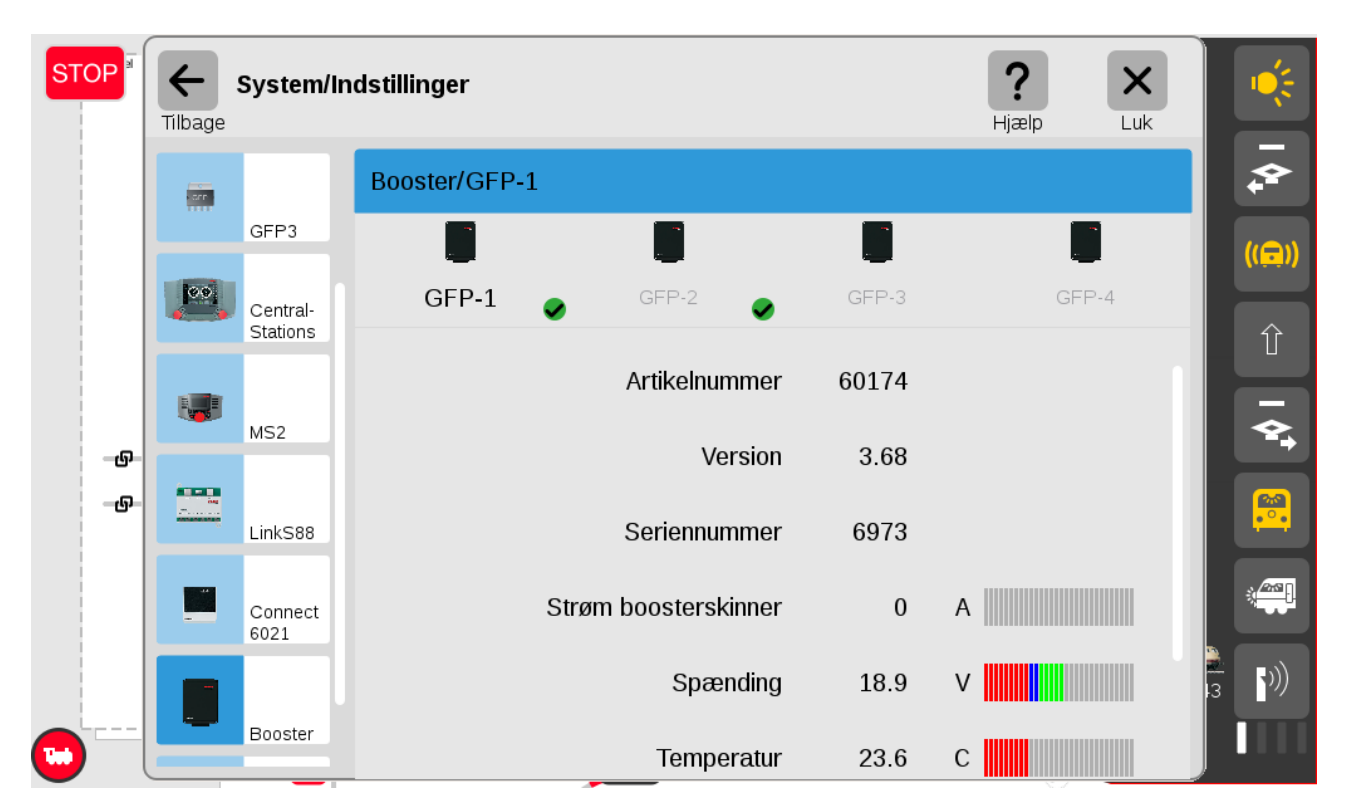

Ved at klikke på den pågældende GFP enhed, så kan man se data for denne enhed. Disse data er blandt andet: strøm til sporet, spænding og temperatur ligesom for GFP3.

Under "Indstillinger" finder man indstilling af "Trafo (strømforsyning)". Her kan man vælge imellem "60061" (3 Amp), "60101" (5 Amp), "60052" (3 Amp).

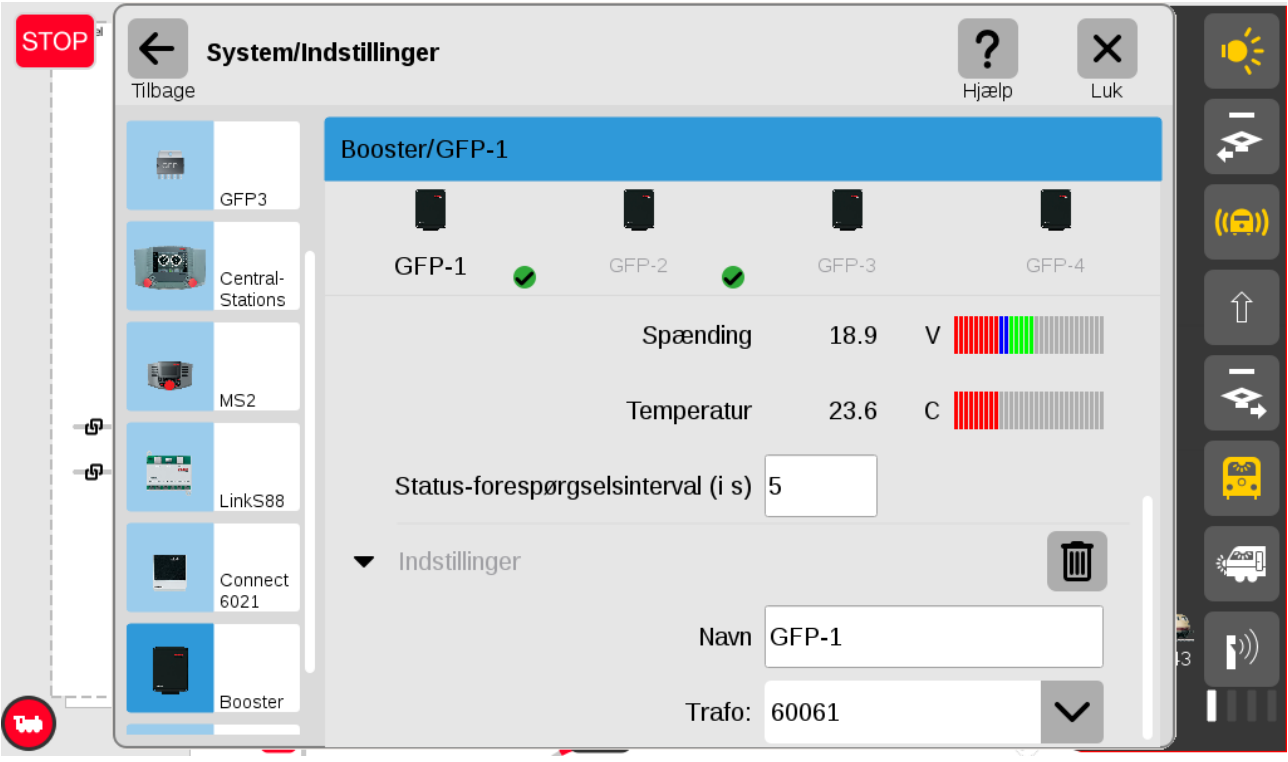

Hvis der er MS1 Mobil Stationer tilsluttet, så kan man klikke på "MS1" yderst til højre.

Under "Indstillinger" kan man vælge hvilke 10 lokomotiver man skal kunne styre fra den pågældende MS1. Det er ikke så fleksibelt som for MS2, hvor man på MS2 kan vælge fra hele Lokomotivlisten for CS3+ / CS3.

Se næste billede.

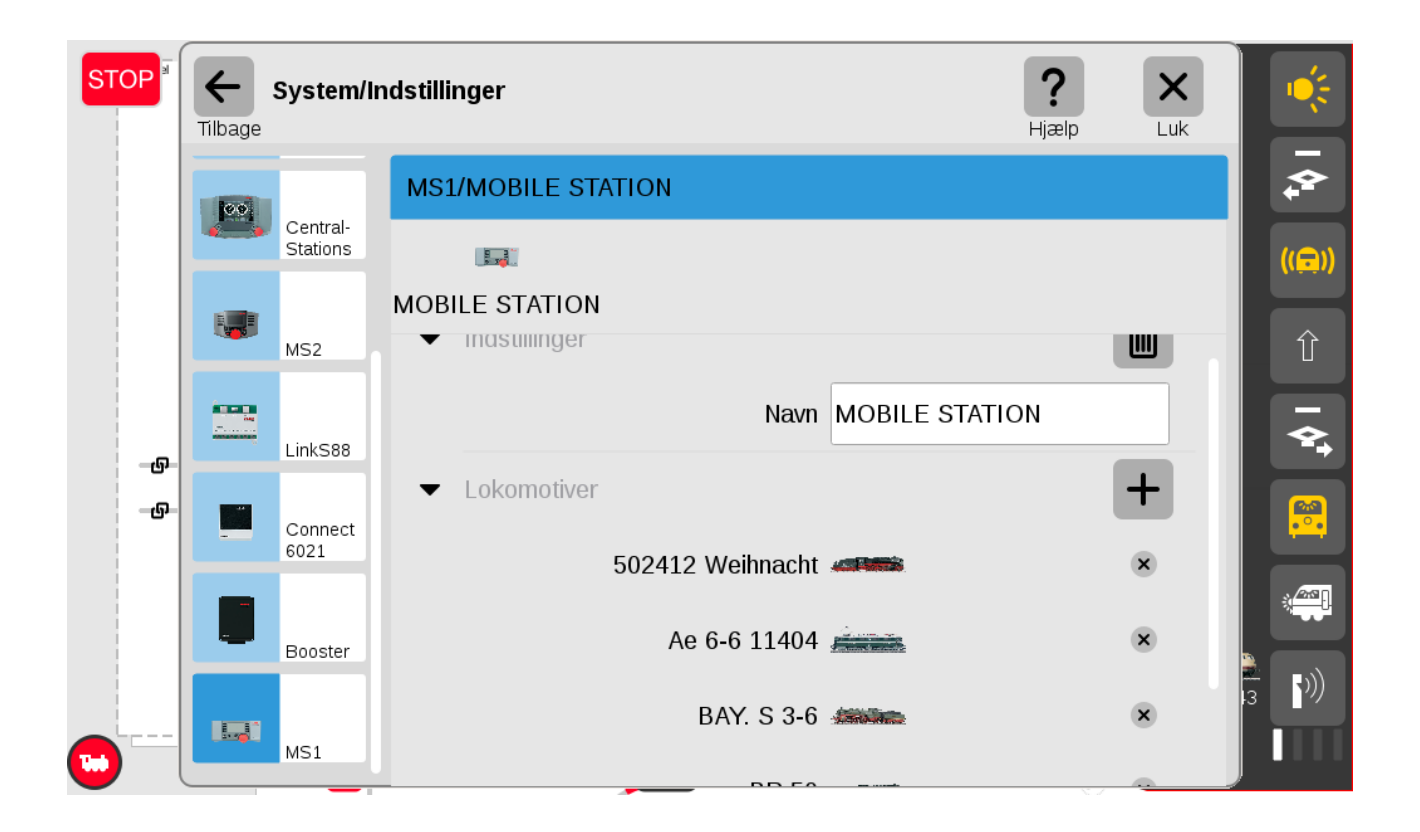

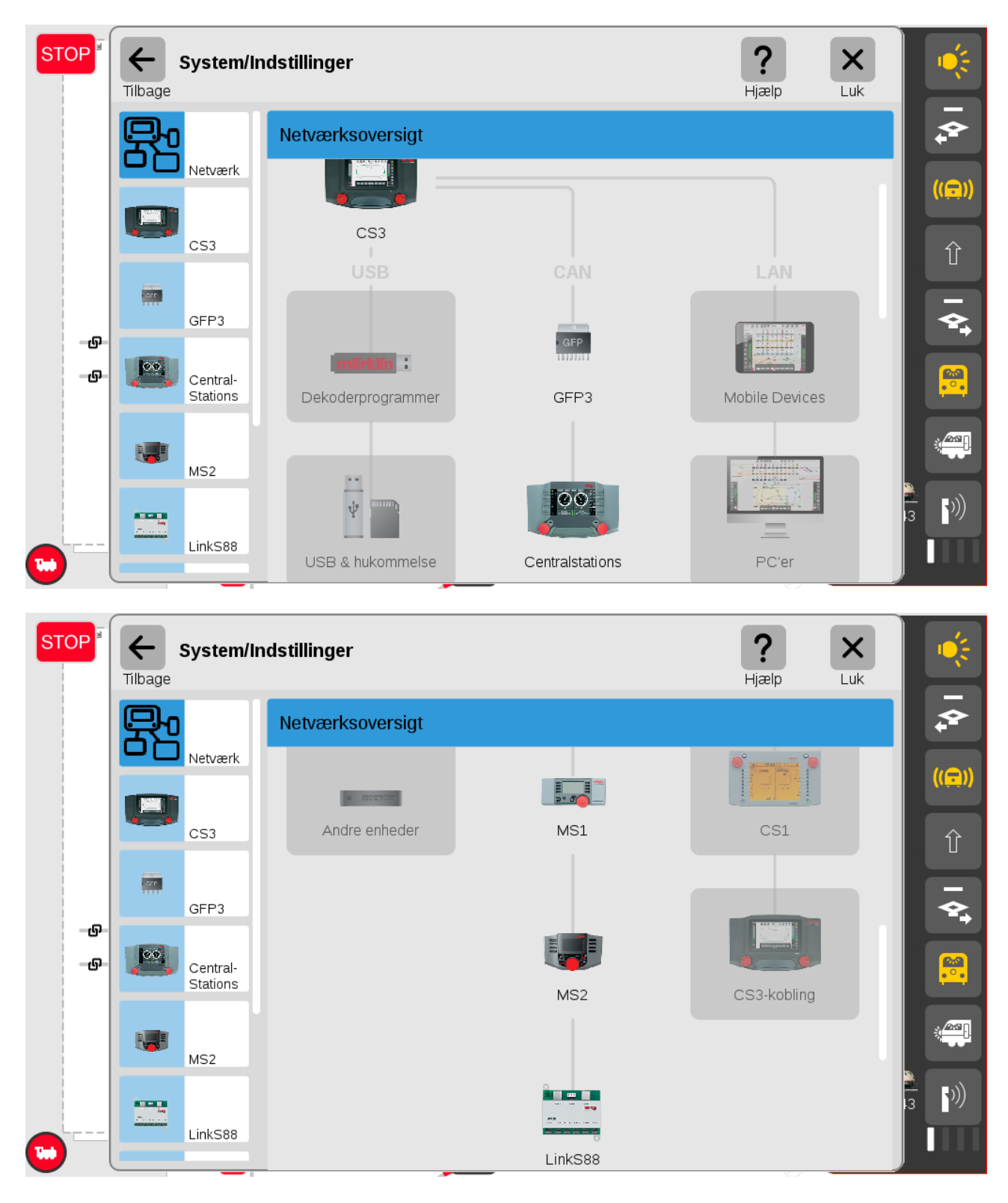

Her er System / Netværks oversigten for CS3+ / CS3:

### **10. Import af data fra CS2.**

Data fra en eksisterende CS2 kan importeres til CS3+ / CS3 ved hjælp af "Gendan" i "System" menuen, men check venligst Märklins bruger manual for CS3+ / CS3 inden start. Se side 6 " Importing CS2 Data". Der er ikke alle dele der overføres lige godt. Blandt andet er der problemer med sporbilleder.

### **11. Indlægning af lokomotiver(mfx, DCC, MM)**

Man får adgang til lokomotivlisten ved at trække opad i den lille røde "bjælke" nederst midtfor. Lokomotivlisten ser således ud:

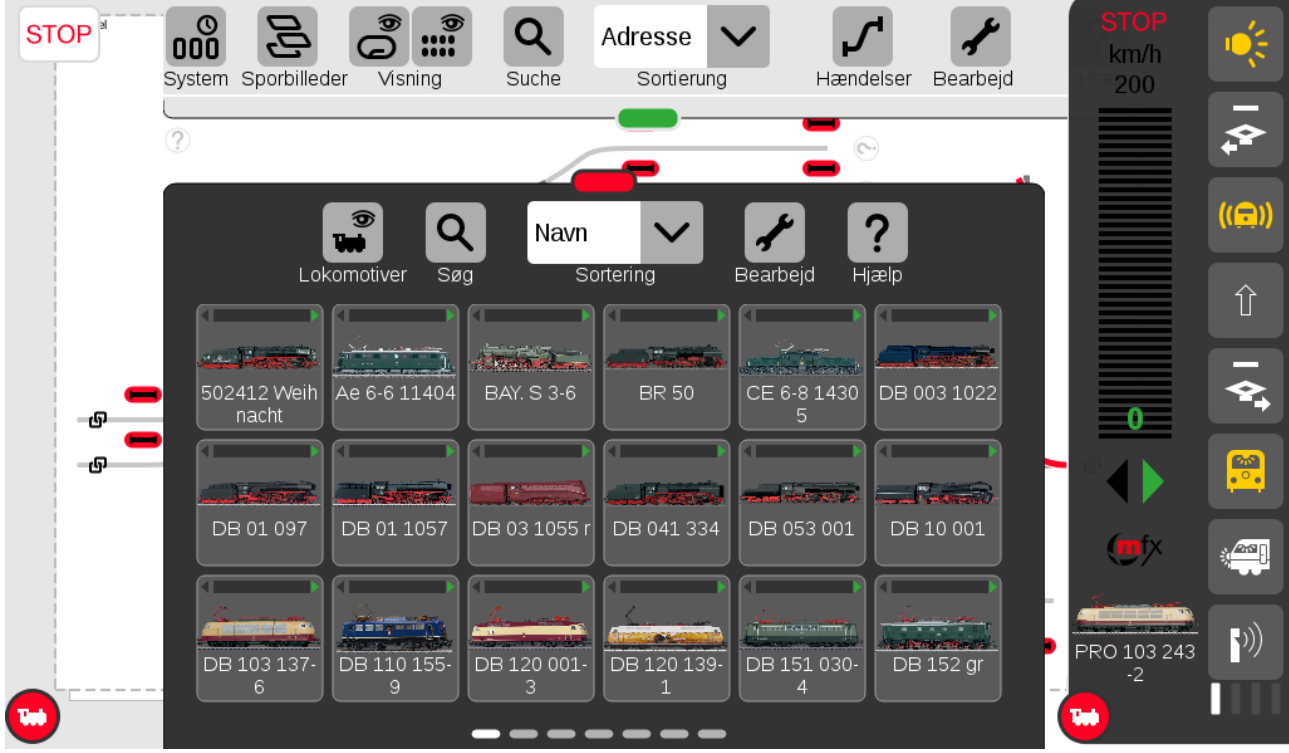

Man kan selv vælge hvor højt man trækker den røde bjælke op, og hvor stor en del af lokomotivlisten man vil se. De grå og den hvide bjælker nederst på siden viser hvilken side man er på i Lokomotivlisten.

Hvis man sætter et nyt mfx lokomotiv på sporet, så bliver det automatisk indlæst og lagt ind i Lokomotivlisten.

Dernæst kan man finde det i Lokomotivlisten, klikke på det og trække det ud til venstre, hvorefter det kan styres fra den venstre kørekontrol.

Se de efter følgende to billeder.

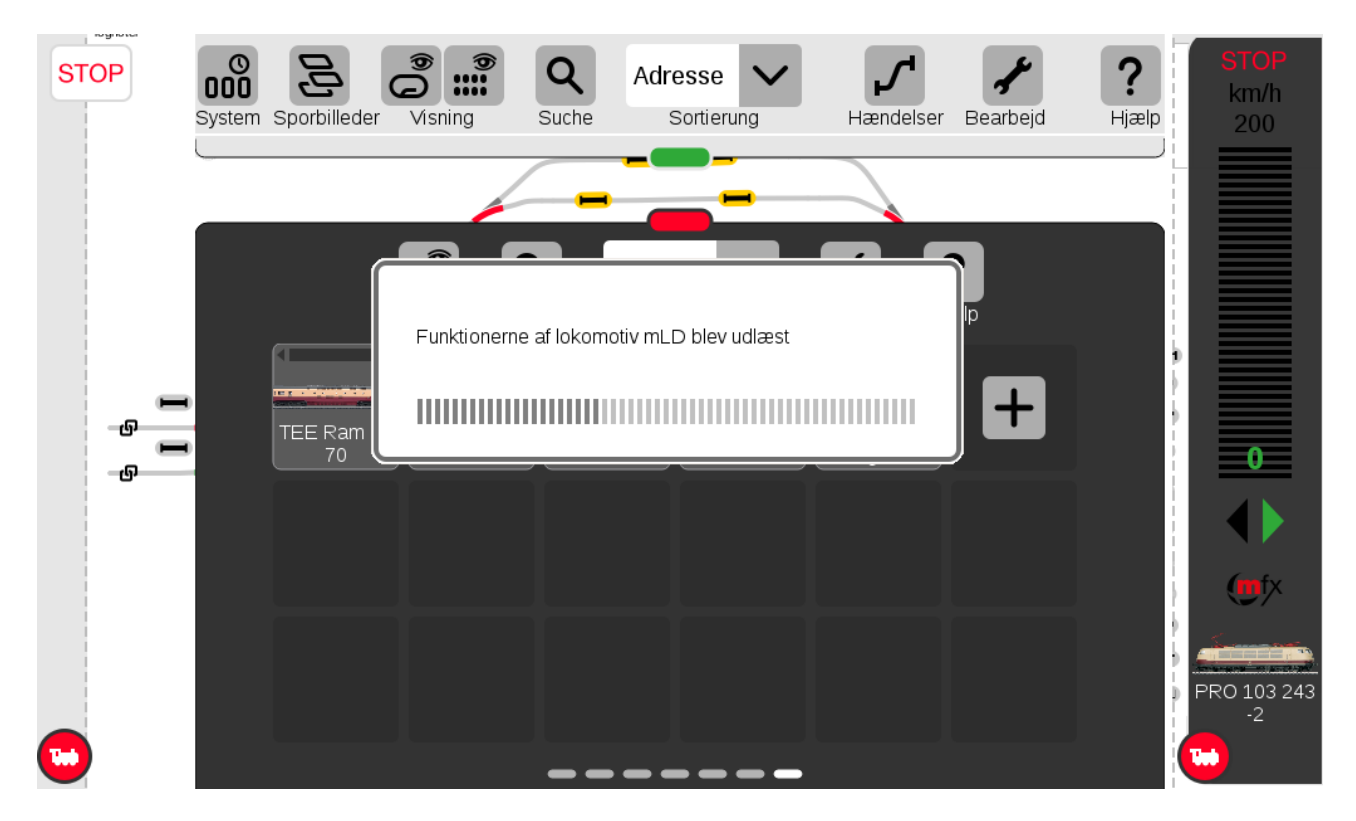

Efter indlæsning og efter det nye lokomotiv er trukket over på den venstre kørekontrol.

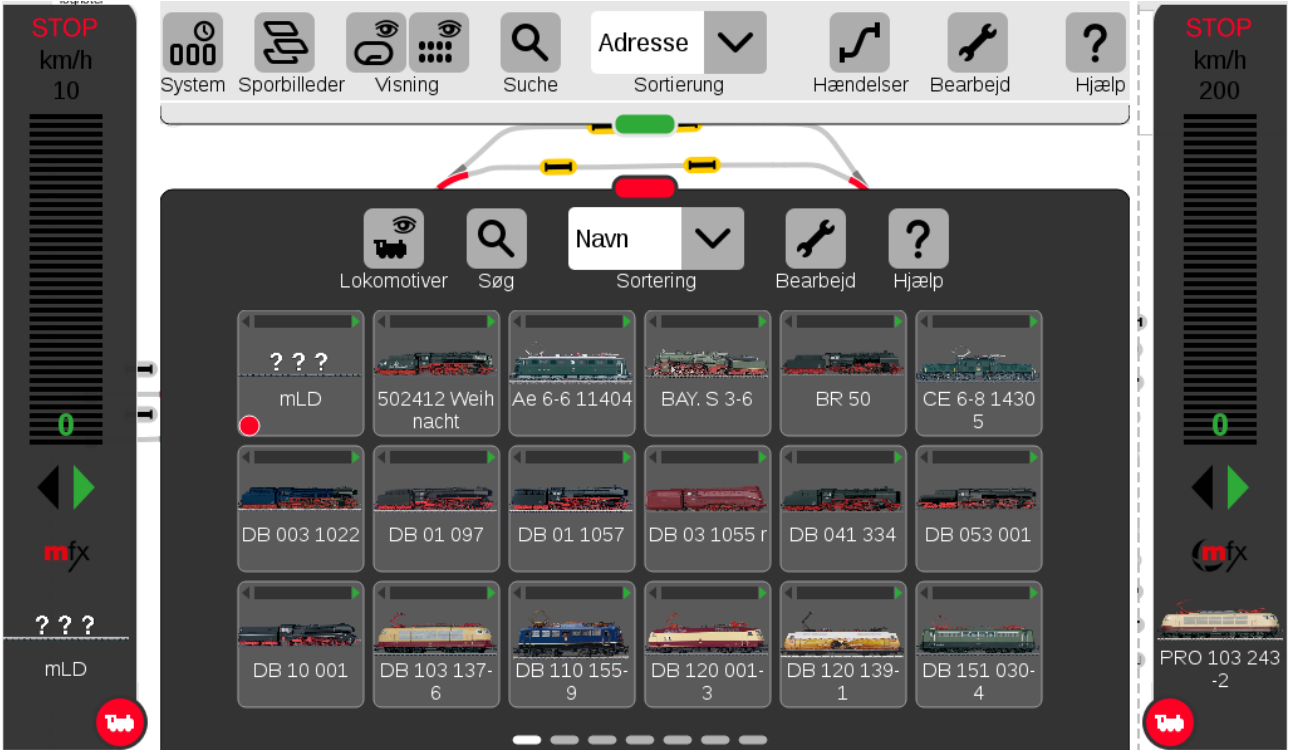

Den røde cirkel i nederste venstre hjørne af "mLD" viser at dette lokomotiv er valgt på den venstre kørekontrol. Den øverste del af "mLD" viser den aktuelle hastighed, så det er let at finde de lokomotiver i Lokomotivlisten der er sat til at køre.

Hvis man vil tilføje et (ikke mfx) lokomotiv med en dekoder der kører efter MM2/MM (Motorola Märklin) protokollen, så kan man gøre følgende, når Lokomotivlisten er åben:

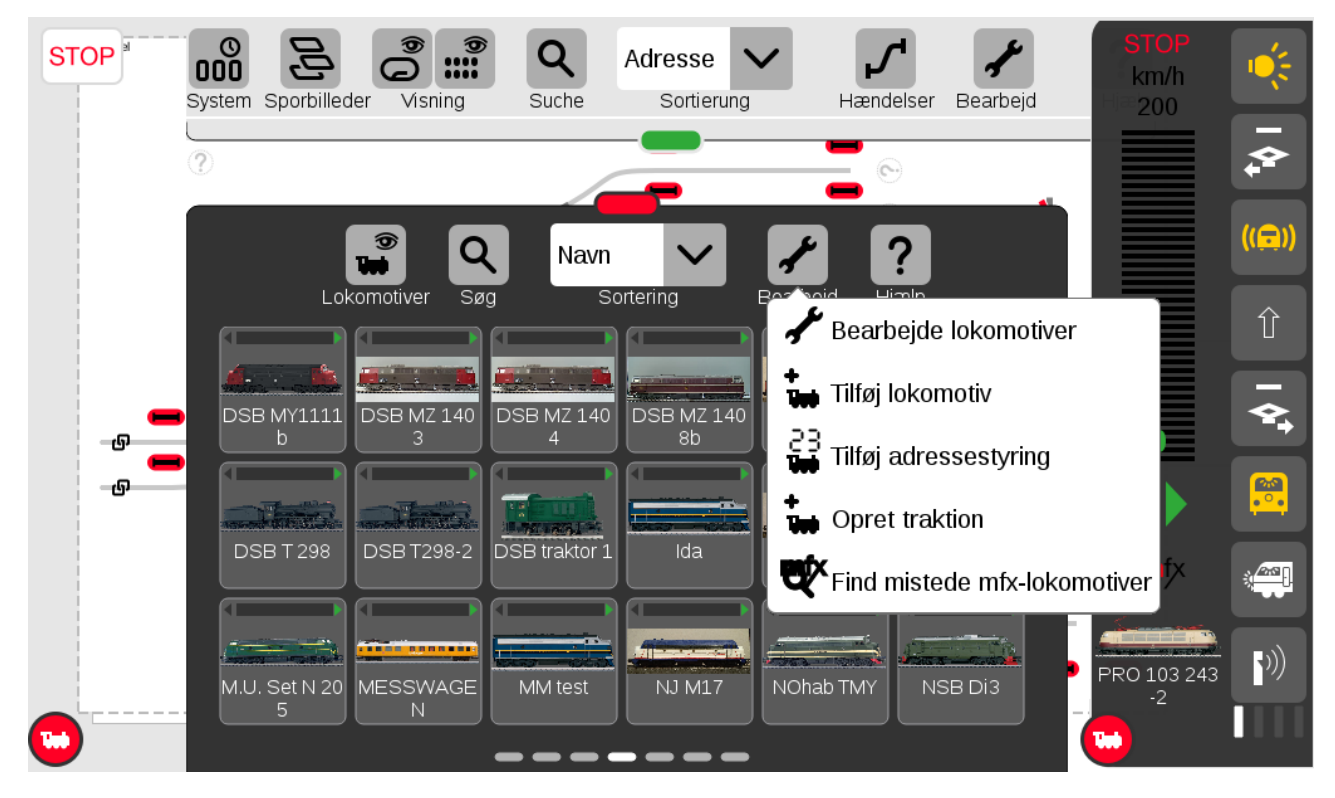

Klik på "Bearbejd" (skruenøgle) og vælg "Tilføj lokomotiv". Se herunder:

Herefter vælges "Dekodertype" til "MM".

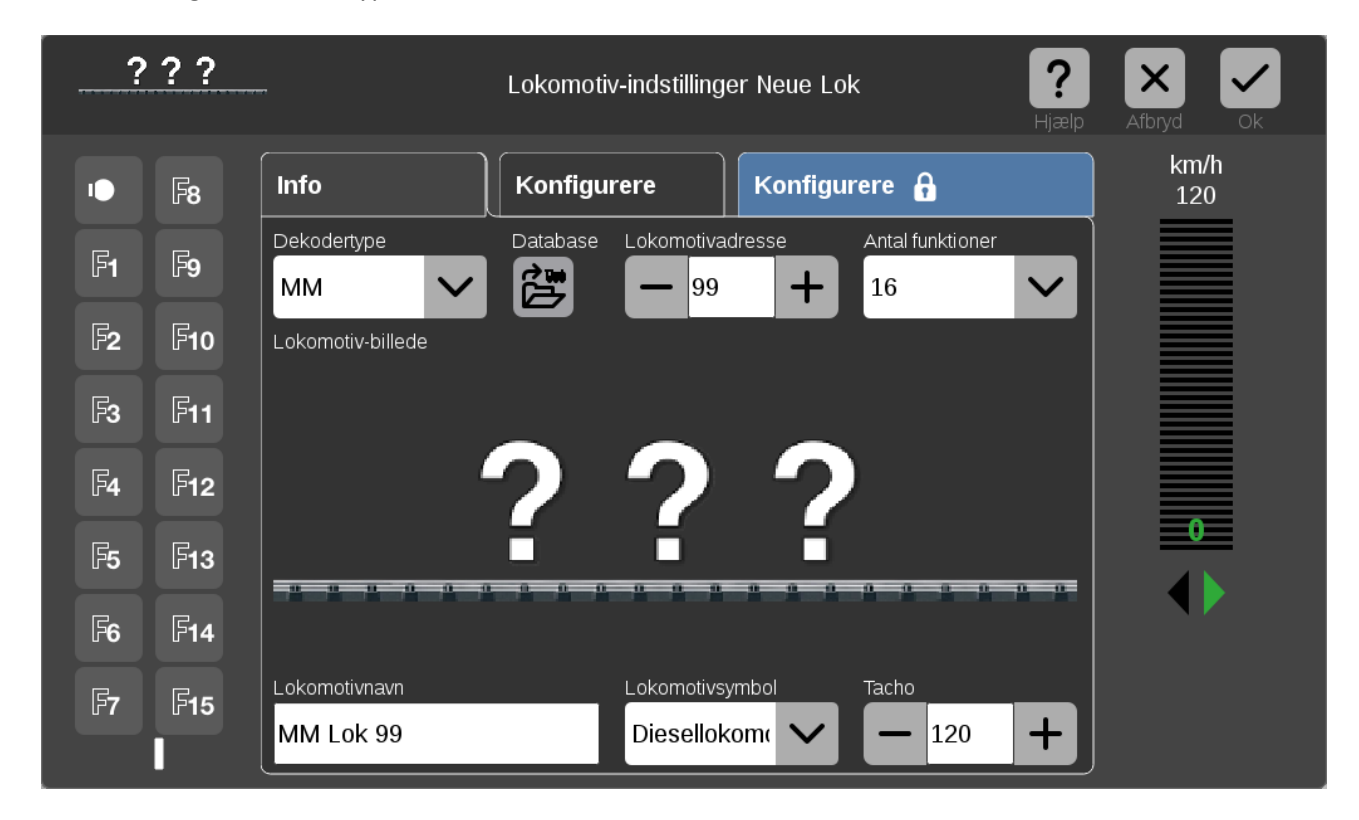

Hvis lokomotivet er et Märklin lokomotiv og man har Märklins varenummer, så kan man sikkert finde alle informationer om lokomotivet som de havde da det forlod fabrikken. Prøv at klikke på "Database" mellem "Dekodertype" og "Lokomotivadresse". Hvis man efterfølgende har ændret på den adresse der blev indstillet på fabrikken, så man ændre på Lokomotivadressen efter man har fundet lokomotivet i Databasen. "Antal funktioner", "Lokomotivnavn", "Lokomotivsymbol" og "Tacho" vil også blive udfyldt med værdier fundet i Databasen. Til sidst kan man klikke på spørgsmålstegnene og vælge et passende billede. Når man er færdig skal man klikke på "Ok" fluebenet øverst til højre.

Hvis lokomotivet ikke kan findes i Databasen, så må man selv udfylde alle felterne.

Hvis man vil indlægge et DCC lokomotiv, så skal man vælge "DCC" som "Dekodertype" og så skal man selv udfylde all felterne.

# **12. Ændre på lokomotiver i lokomotivlisten**

Hvis man vil ændre på et lokomotiv i Lokomotivlisten, så kan man gøre følgende, når Lokomotivlisten er åben:

Klik på "Bearbejd" (skruenøgle) og vælg "Bearbejde lokomotiver".

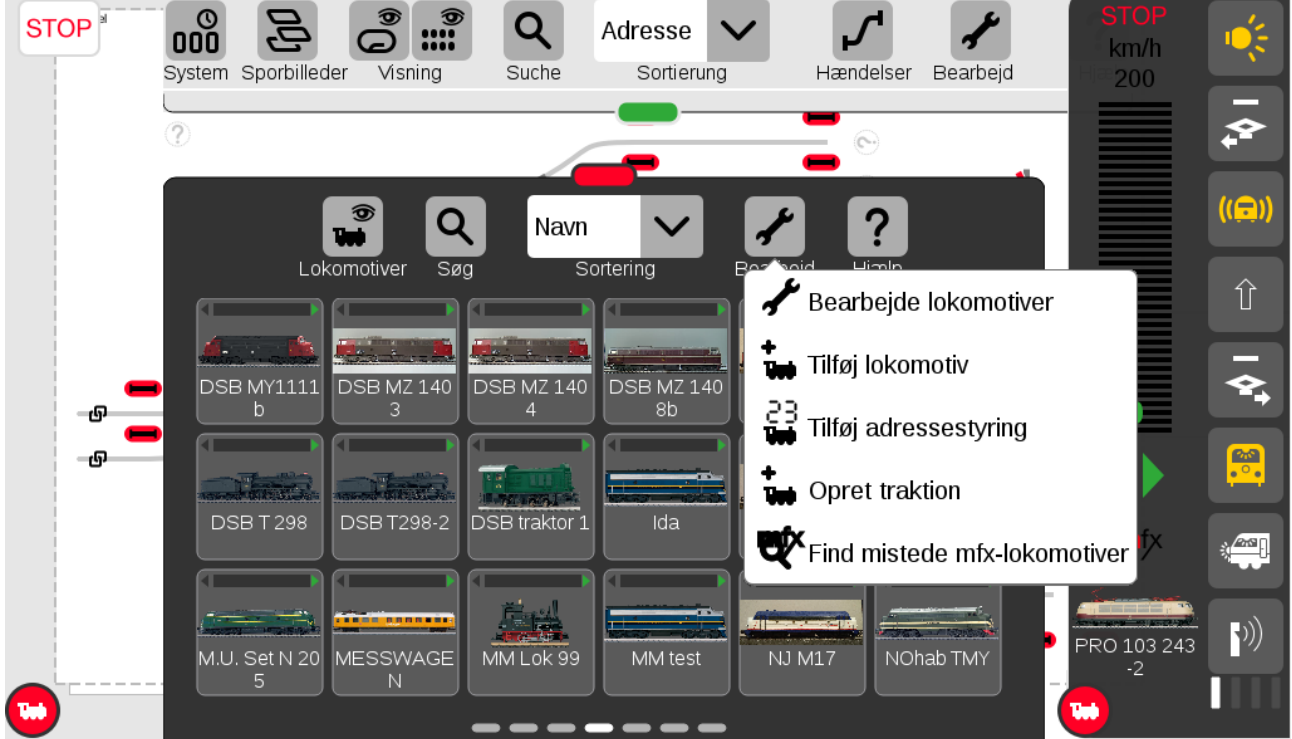

Herefter vises Lokomotivlisten med stiplede linier rundt om hvert enkelt lokomotiv og der er en grøn plet ved skruenøglen. Herefter kan man klikke på det lokomotiv som man vil ændre på.

# **13. Søge efter adressen på et lokomotiv**

Man kan umiddelbart ikke søge efter adressen på et lokomotiv under indlægning. Hvis man vil søge efter adressen på et lokomotiv med MM dekoder, så skal man først "Tilføje lokomotiv" og sætte "Dekodertype" til "MM" og sætte en fiktiv adresse (f. eks. 99). Læg mærke til Lokomotiv navnet inden der klikkes på "OK" fluebenet øverst til højre, da man skal bruge lokomotivnavnet lige om lidt til at finde lokomotiv navnet i Lokomotivlisten.

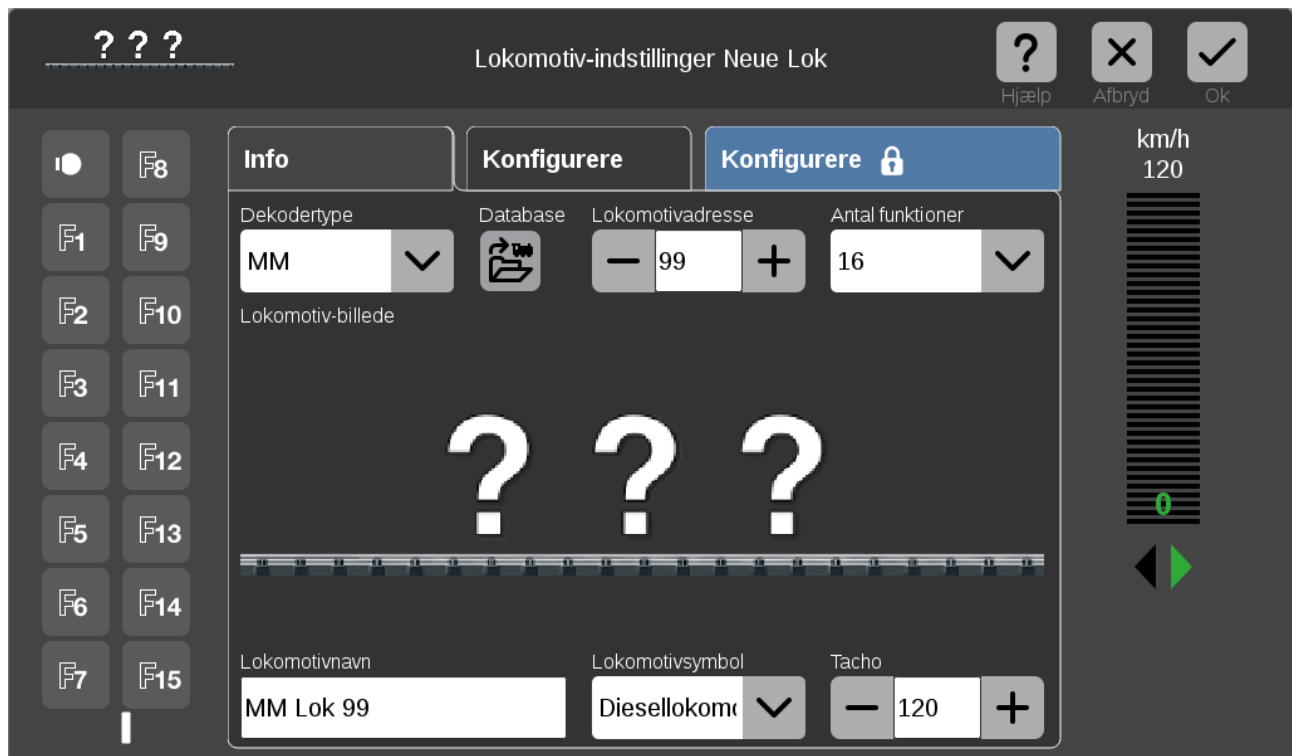

Dernæst skal man vælge at ændre på et lokomotiv i Lokomotivlisten når Lokomotivlisten er åben:

Klik på "Bearbejd" (skruenøgle) og vælg "Bearbejde lokomotiver" og klik på lokomotivet (MM Lok 99).

Nu får man en ny mulighed som man ikke havde under indlæggelse af det nye lokomotiv, nemlig "Udlæse" der er kommet der hvor "Database" var ved indlæggelse af det nye lokomotiv var. Se herunder.

Klik på "Udlæse" for at søge efter Lokomotivadressen.

Det er ikke sikkert at det virker helt stabilt, men så må man søge en gang mere.

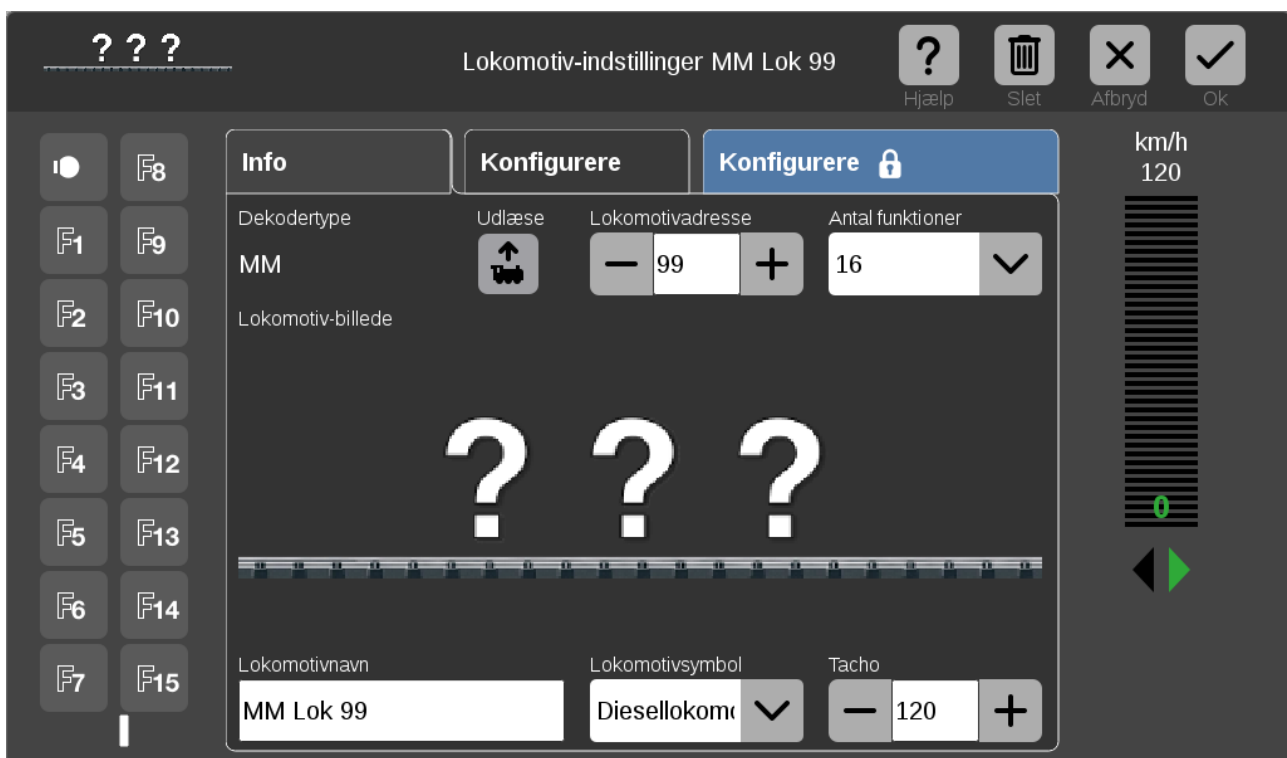

Resultatet af søgningen ses her:

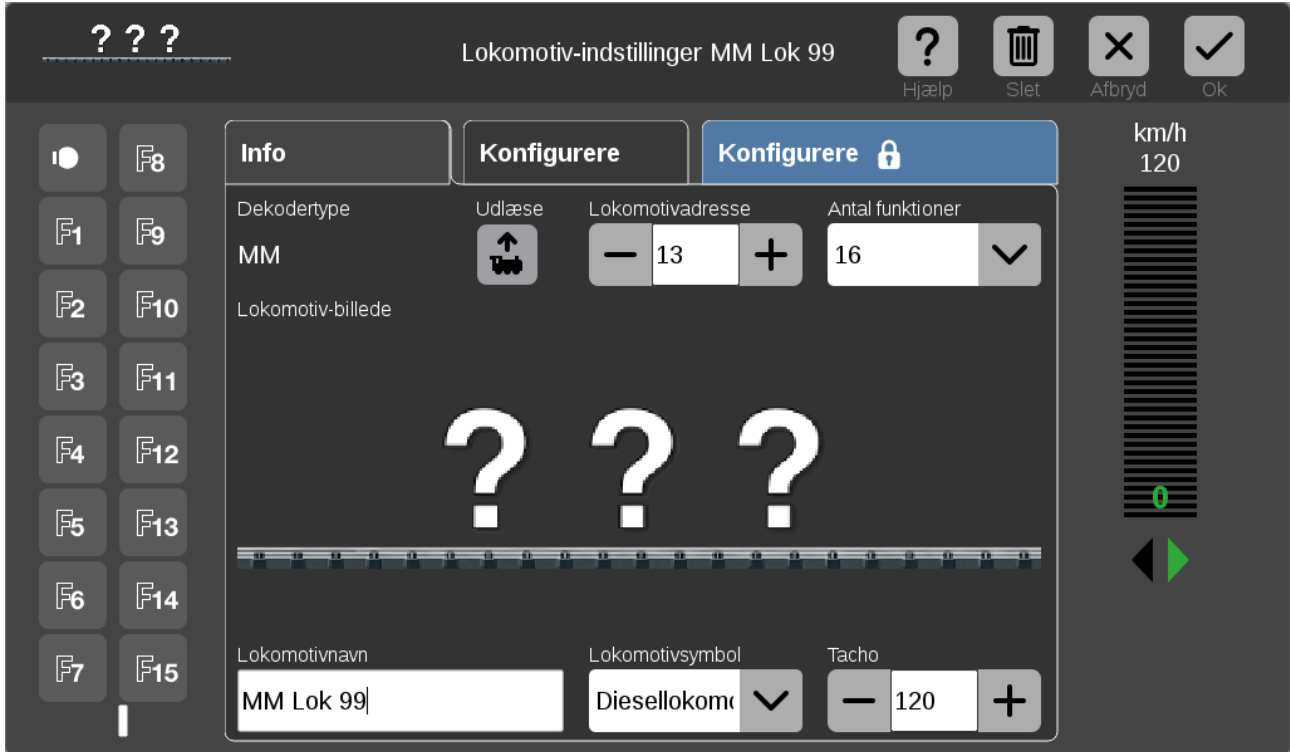

Nu bør Lokomotivnavn rettes op inden resultatet gemmes ved at klikke på "Ok" fluebenet øverst til højre.

### **14. Indlægning af DCC lokomotiver med lange adresser**

Jeg vil lave et eksempel hvor jeg ændrer en hobbytrade ME med ESU (v3.5) til at bruge lange adresser.

Først ser vi hvordan lokomotivet var lagt ind før som MM:

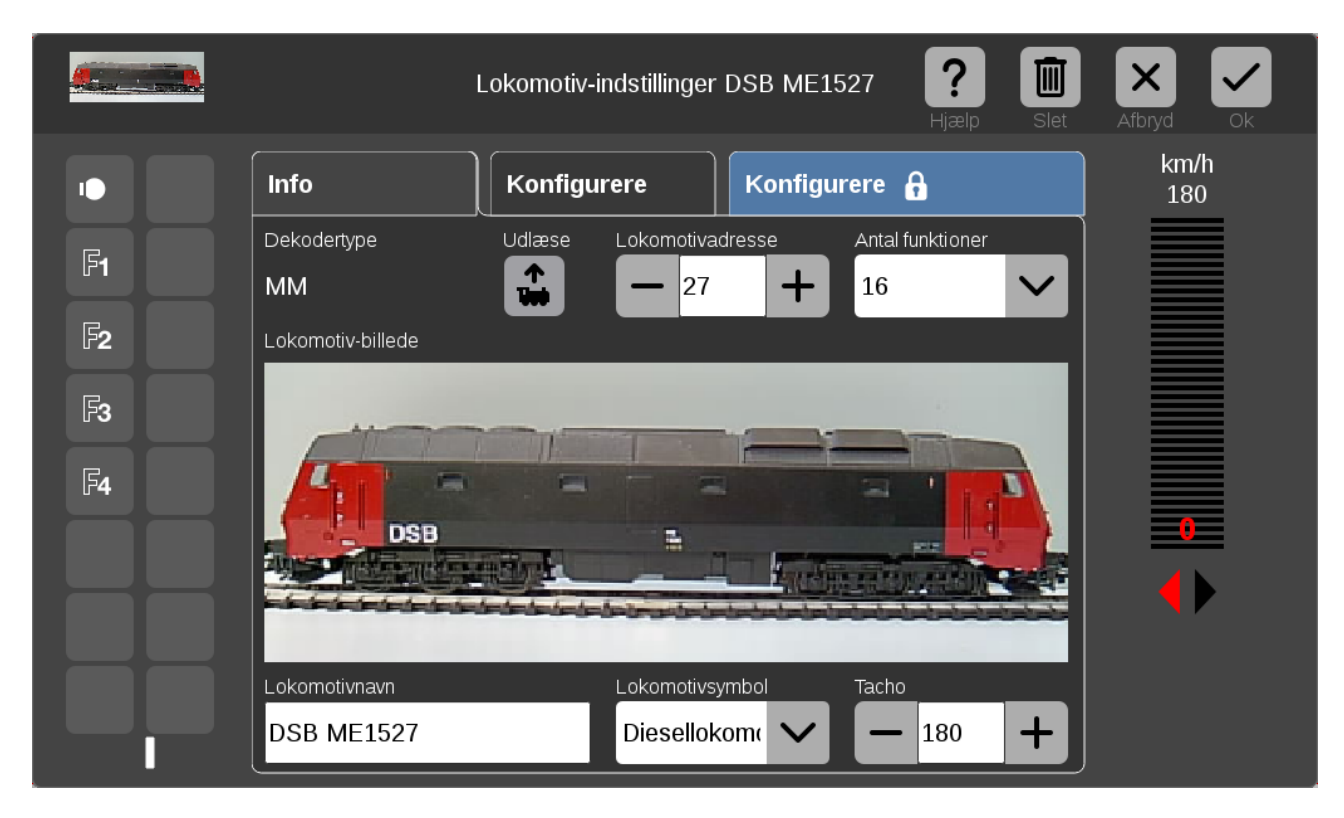

Lokomotivet placeres på programmeringssporet og nu oprettes et nyt lokomotiv som DCC.

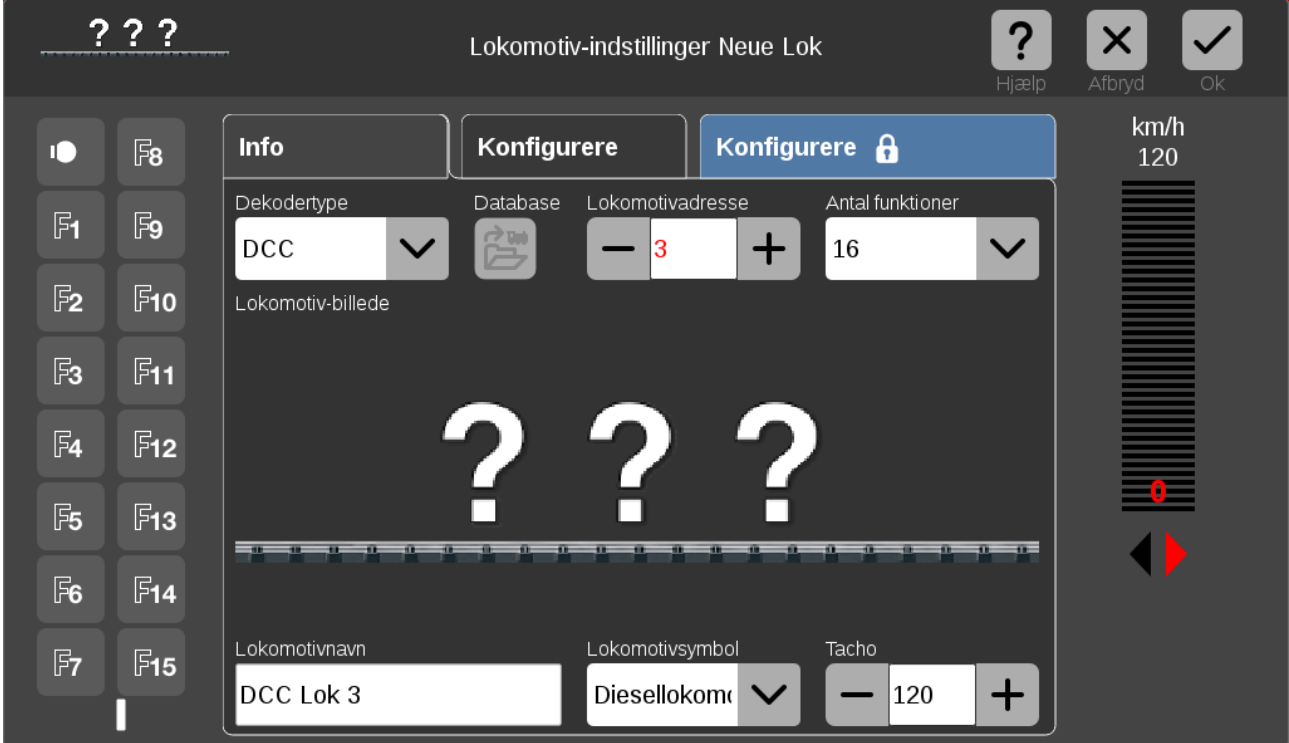

Her er der oprettet et nyt DCC lokomotiv med adresse 3 og med navnet "DCC Lok 3". Bemærk dette.

Herefter trykkes på OK fluebenet, og der vælges "Rediger lokomotiver" og der trykkes på "DCC Lok 3" og herefter og kan adressen læses med "udlæse" knappen og i dette tilfælde er det adresse 28. Se resultatet nedenunder.

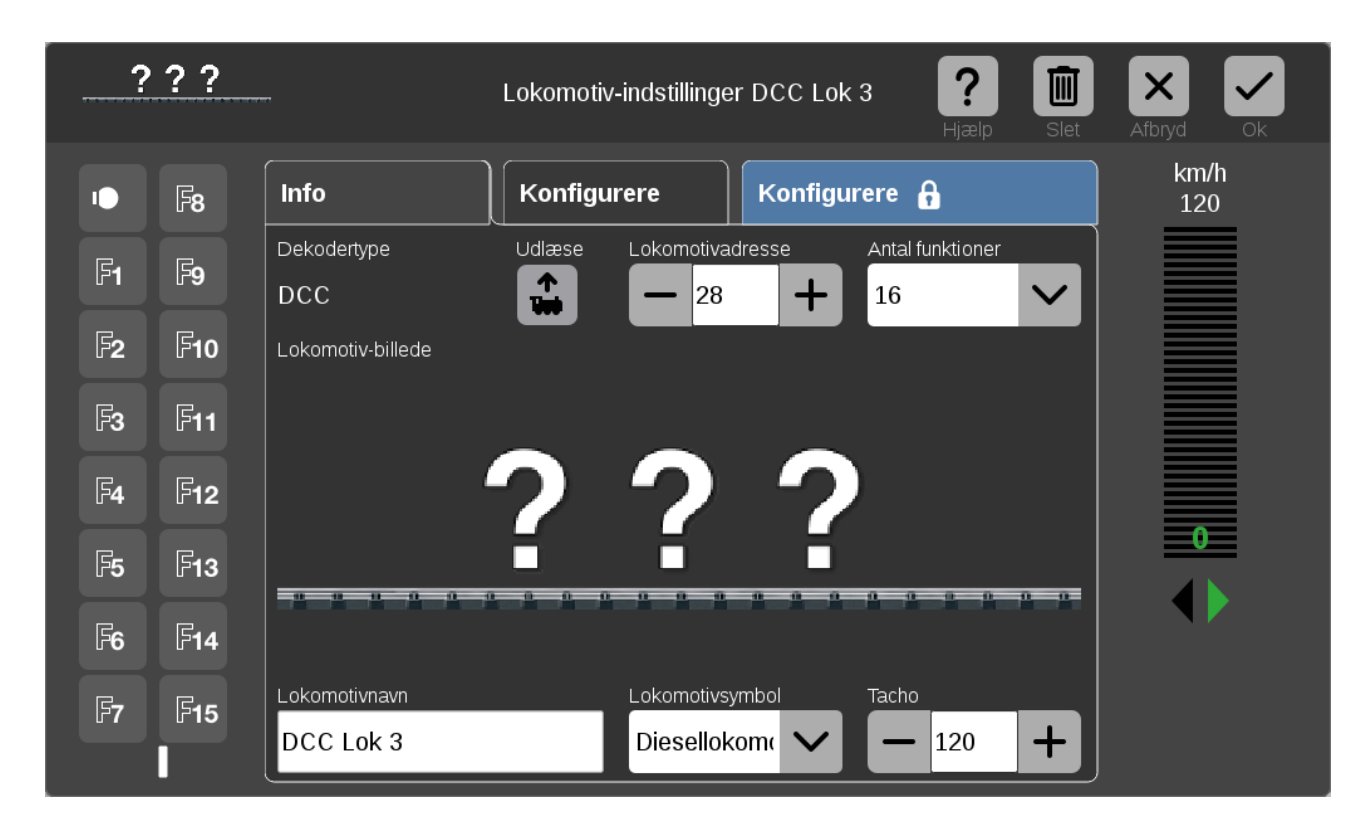

For at kunne benytte lange adresser skal dekoderen være sat op til det. Hvis det er en ESU dekoder kan man ændre opsætningen således.

Man skal nu ændre i CV29, CV17 og CV18 for at kunne benytte DCC med lange adresser. For at gøre dette skal man trykke på "Konfigurere" fanebladet mod højre. Så læser CS3'eren værdierne af CV'erne. Se nedenfor.

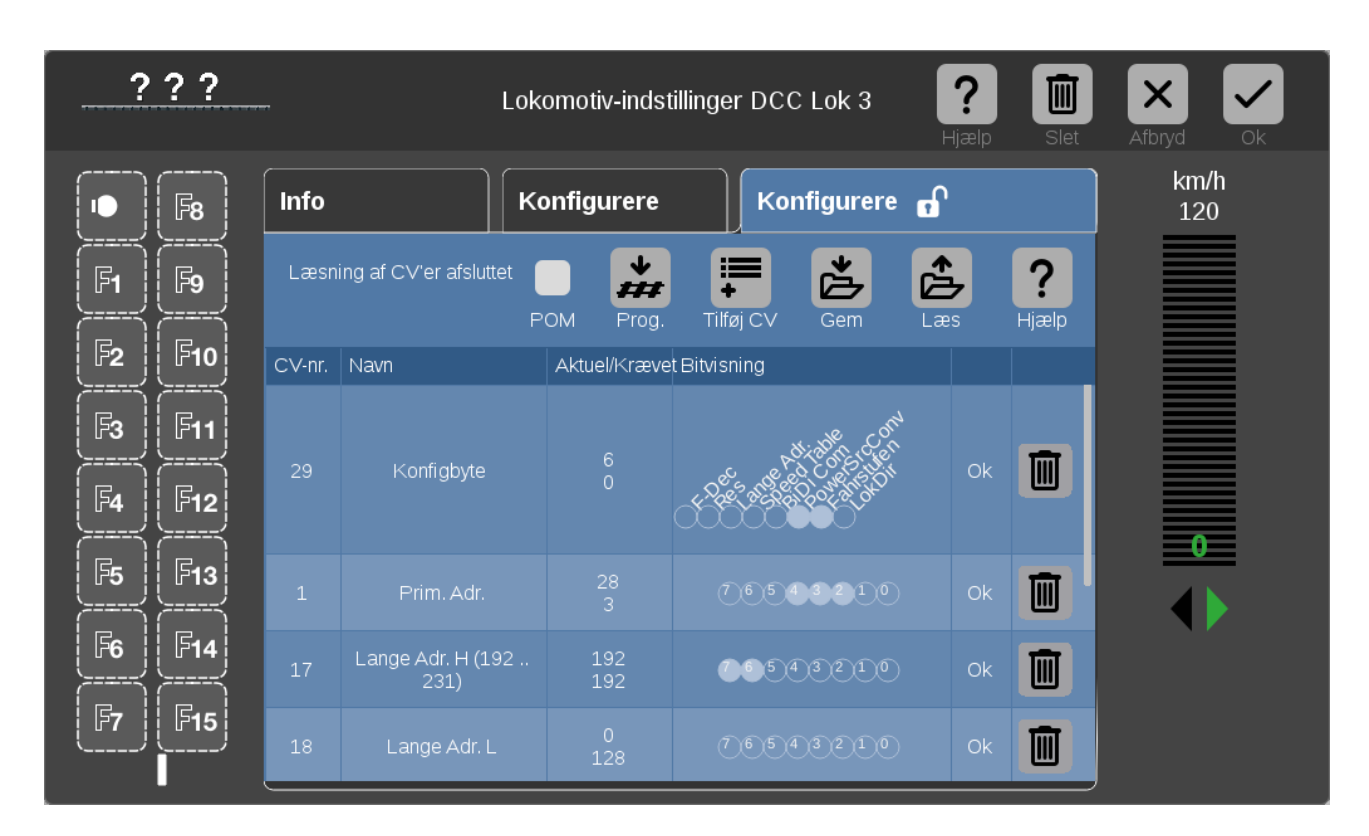

Nu trykkes på CV nr 29 "Konfigbyte" og bit nummer 3 fra venstre (bit 5) skal markeres. I mit tilfælde giver det i mit tilfælde en værdi på 38. Når bit 5 sættes øges "Konfigbyte" værdien med 32, så værdien skal være mindst 32 for at bit 5 er sat. Bittenes numre er nul baseret hvilket betyder at bit 0 er yderst mod højre og bit 7 er yderst mod venstre.

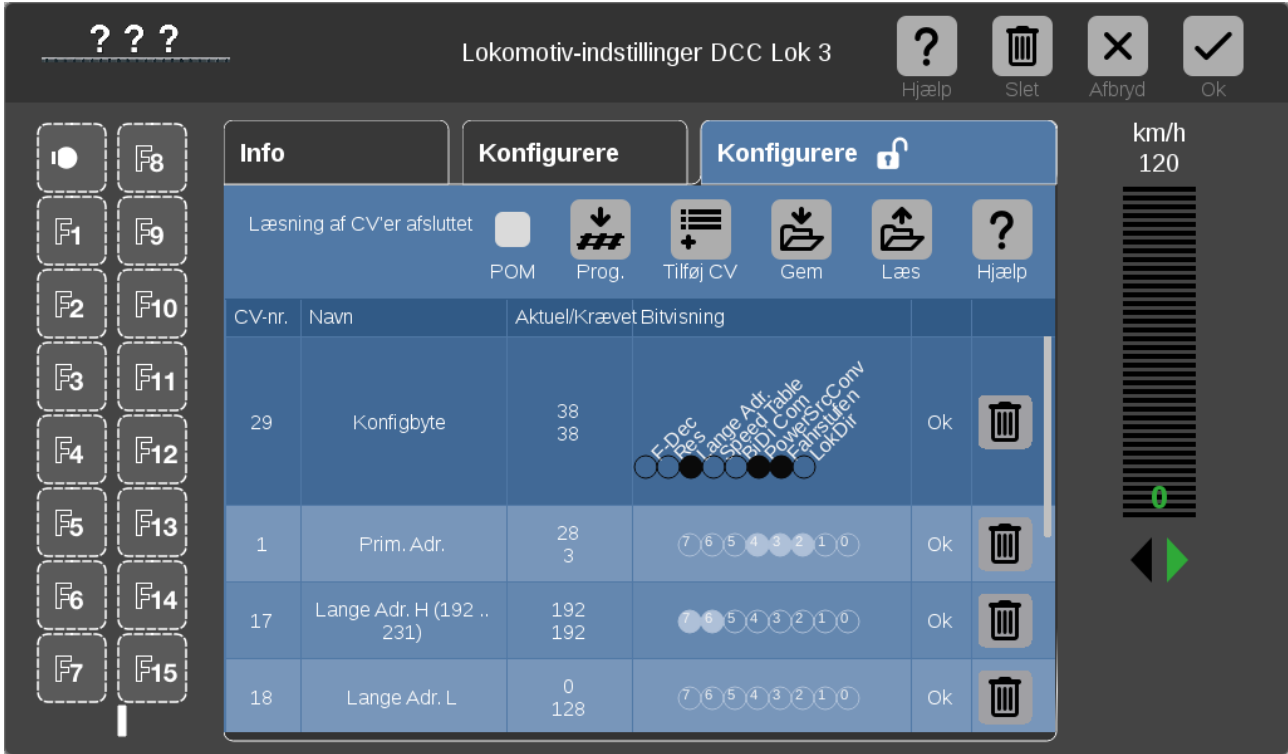

Dernæst skal man regne ud hvilke værdier CV17 og CV18 skal have.

Der er lettest at anvende [www.digitrax.com/support/cv/calculaters](http://www.digitrax.com/support/cv/calculaters) men man kan også bruge en regnemaskine. CV17 skal være heltalsværdien af den (ønskede adresse divideret med 256) + 192.

I mit tilfælde 1528 / 256 = 5,9xxx. Det giver 5 + 192 = 197

Den beregnede heltals værdi gange 256 skal så trækkes fra den ønskede adresse for at få CV18.

I mit tilfælde beregnes CV18 som 1528 – (256 \* 5) = 1528 – 1280 = 248

Se billede nedenfor.

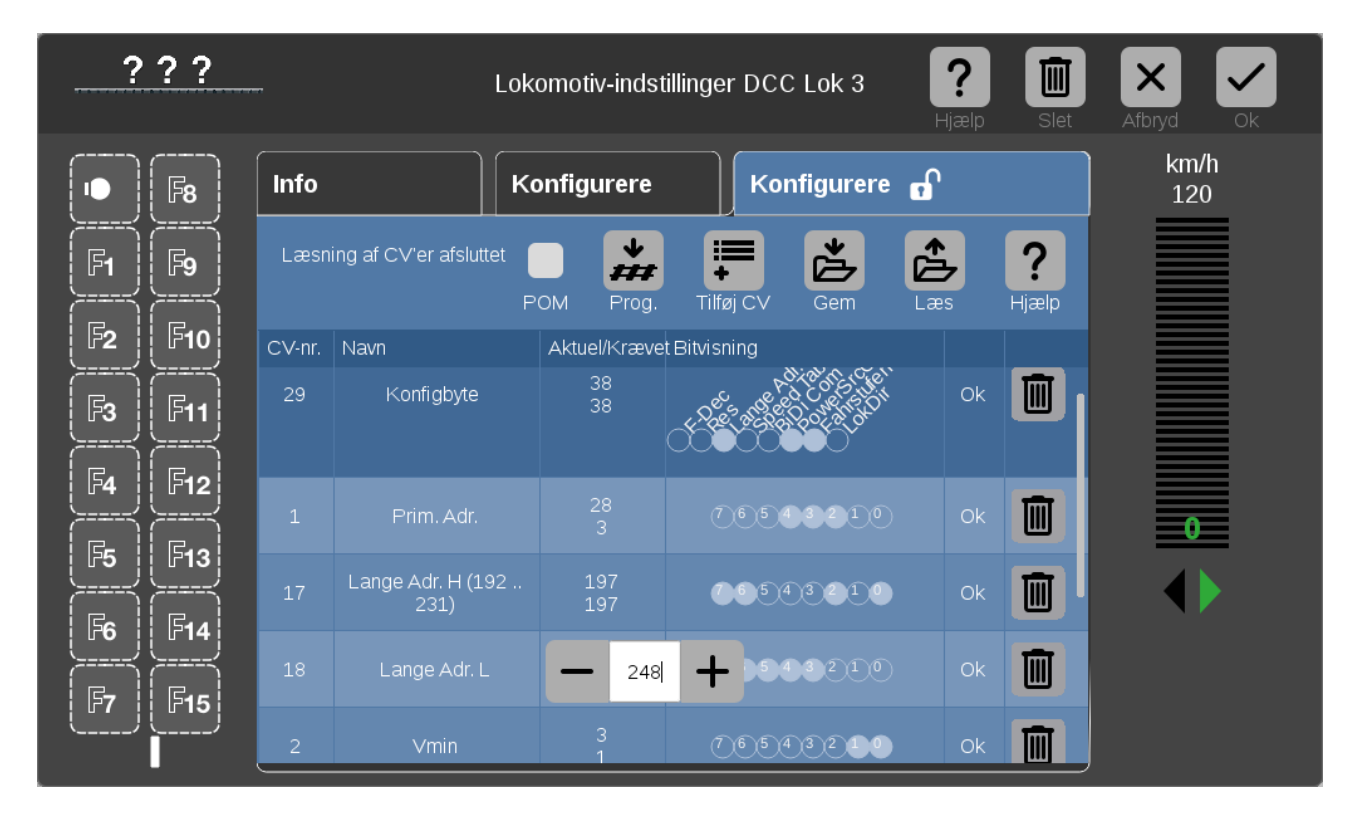

Man skriver disse nye CV værdier ned i lokomotivdekoderen ved at trykke på "Prog" knappen.

Efter nogle sekunder er programmeringen overstået.

Nu skal man trykke på "STOP" knappen på CS3 så knappen lyser rødt. Lad der gå 5 – 10 sekunder inden der igen trykkes på "STOP" så det røde lys forsvinder.

Ny trykkes på "Info" fanen og derefter på "udlæse" og nu skulle vi se 1528 som adresse.

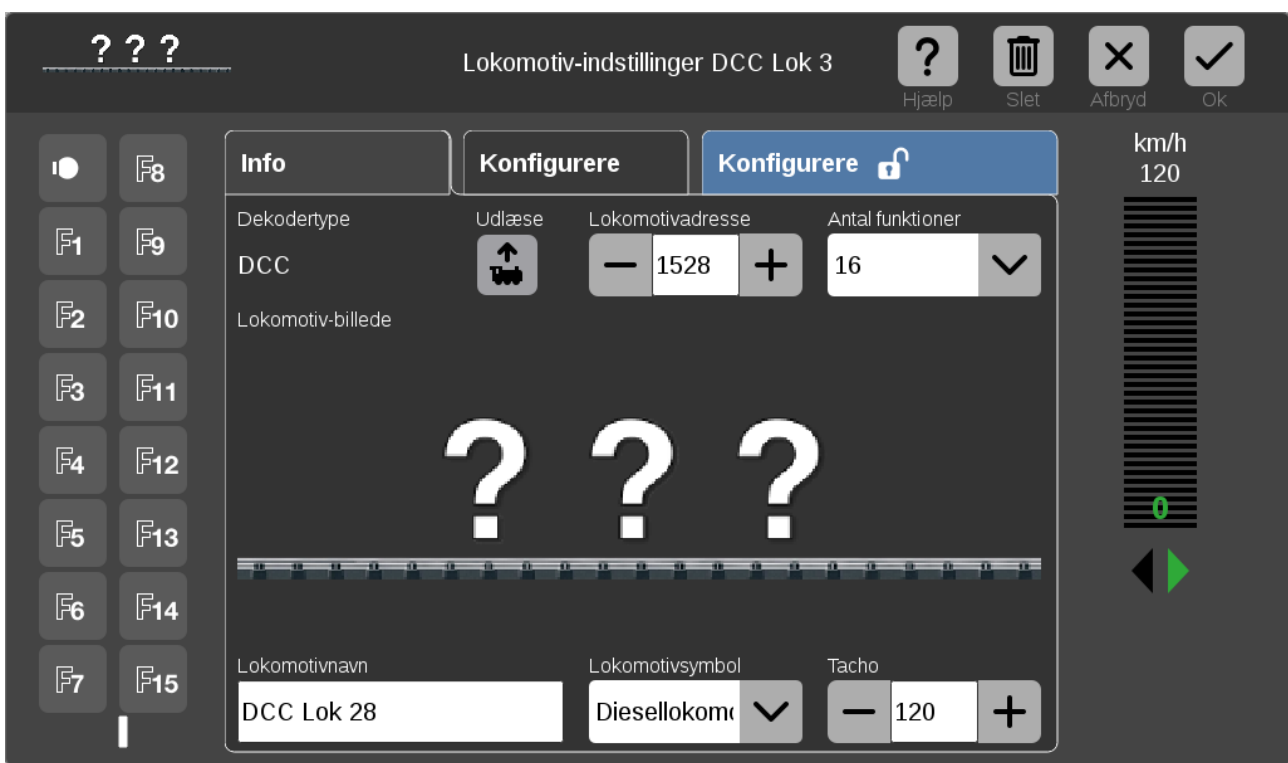

Herefter kan man opdatere Lokomotivnavn og Lokomotiv-billede så det kommer til at se således ud:

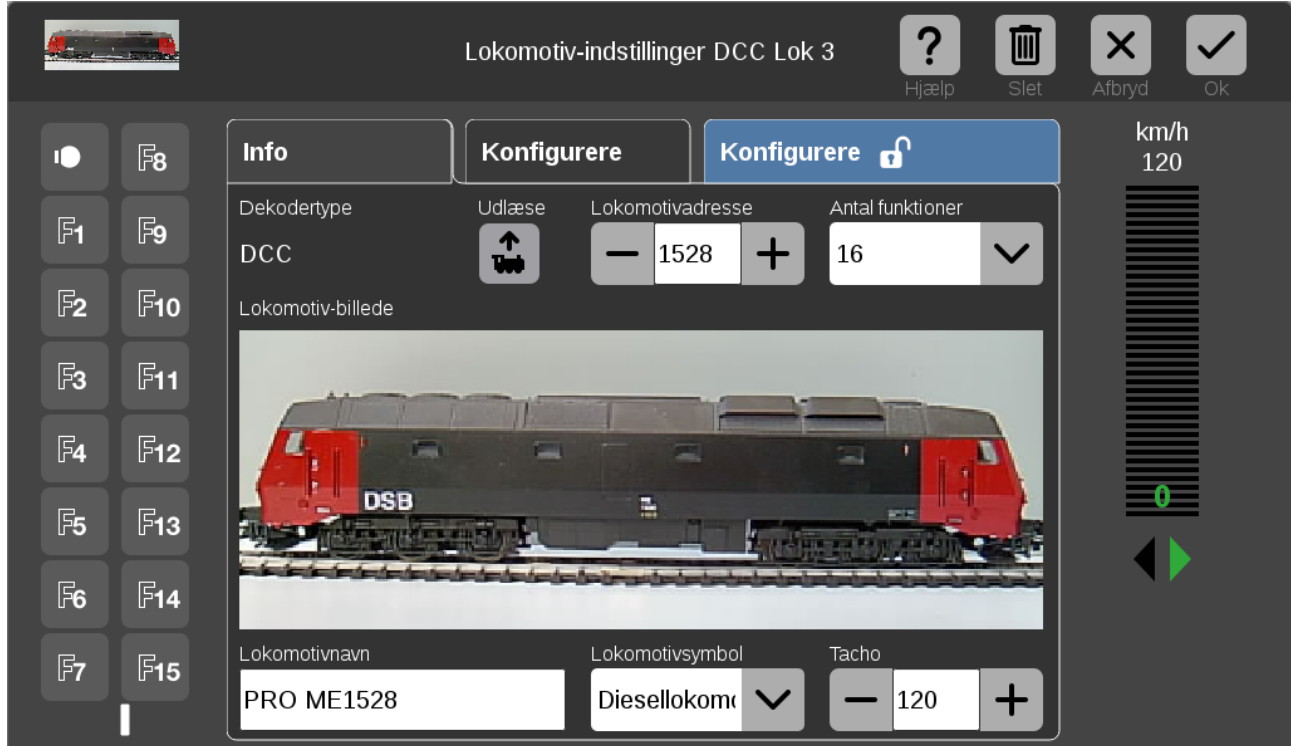

Til sidst skal man trykke på Ok fluebenet og gå ud af "Rediger lokomotiv" tilstanden (de stiplede linier forsvinder).

Hvis man har et DCC lokomotiv der allerede er sat op til lange adresser, så kan man gøre følgende for at lægge det ind:

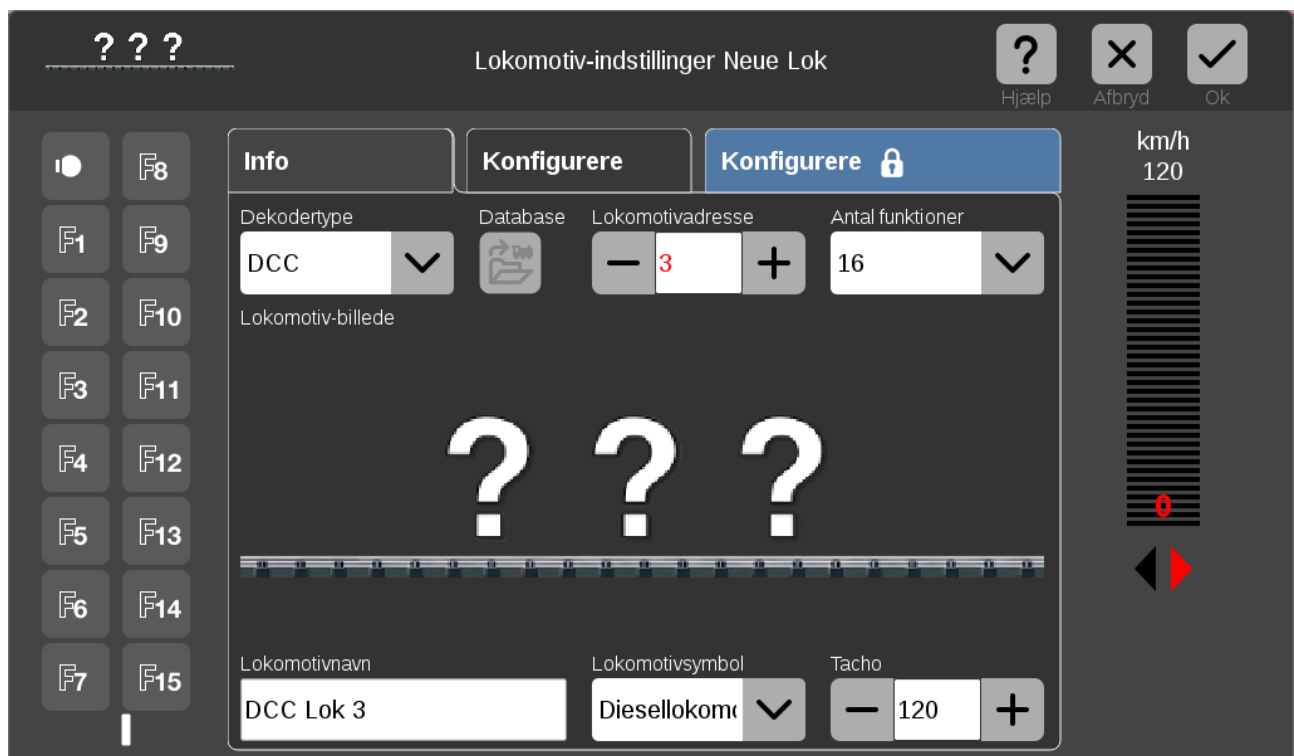

Lokomotivet placeres på programmeringssporet og nu oprettes et nyt lokomotiv som DCC.

Her er der oprettet et nyt DCC lokomotiv med adresse 3 og med navnet "DCC Lok 3". Bemærk dette.

Herefter trykkes på OK fluebenet, og der vælges "Rediger lokomotiver" og der trykkes på "DCC Lok 3" og herefter og kan adressen læses med "udlæse" knappen og i dette tilfælde er det adresse 1448. Se resultatet nedenunder.

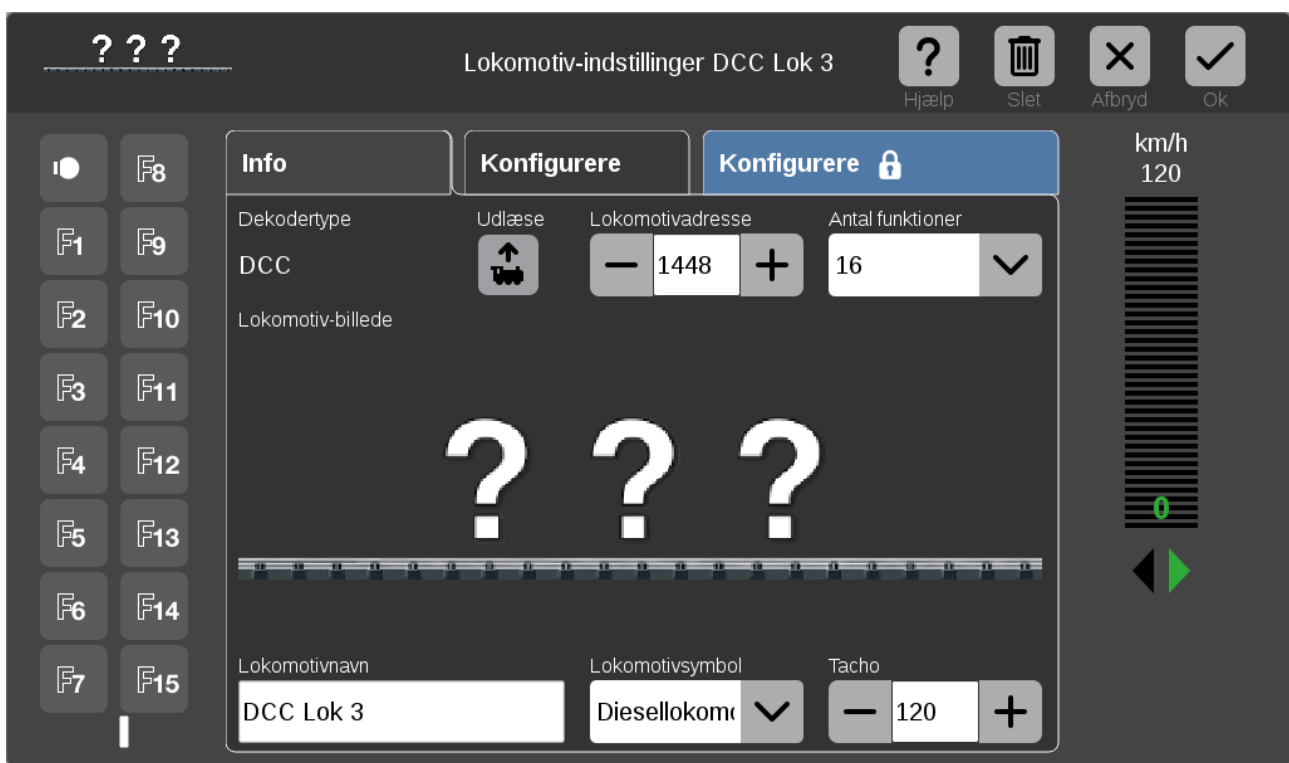

Herefter kan man opdatere Lokomotivnavn og Lokomotiv-billede så det kommer til at se således ud:

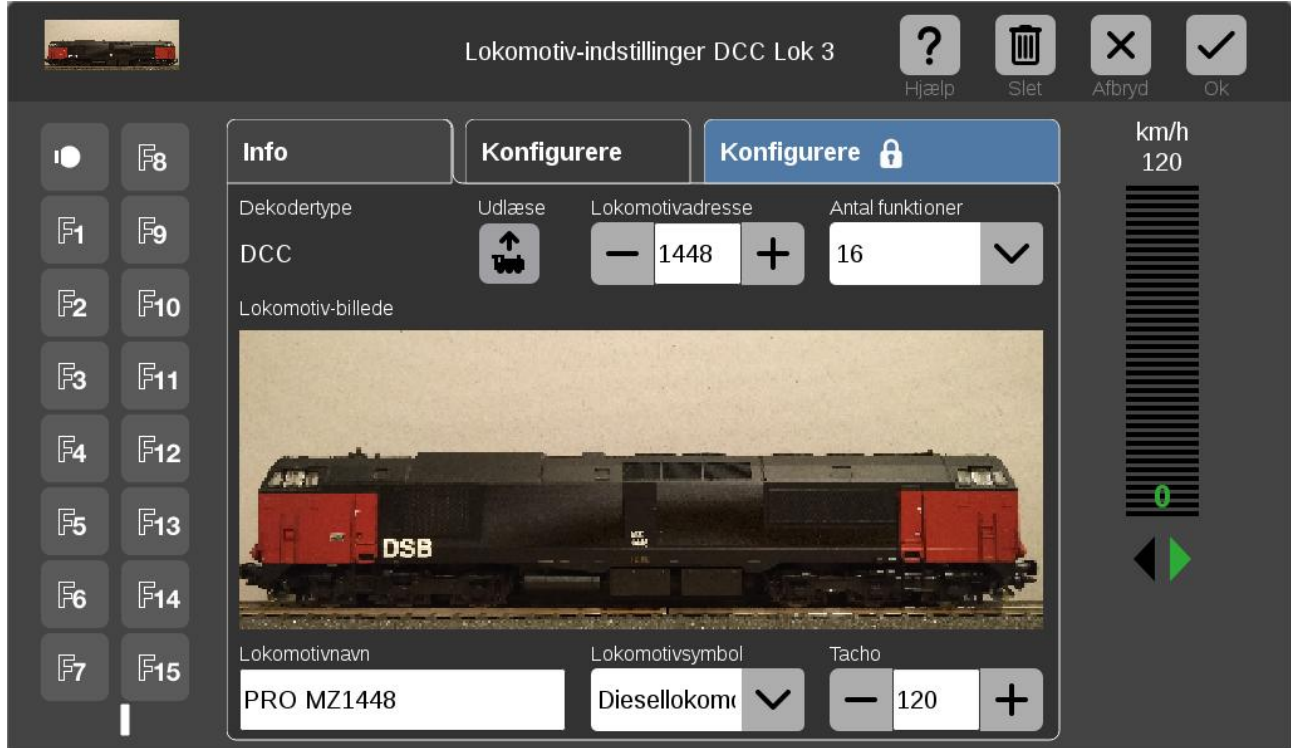

Til sidst skal man trykke på Ok fluebenet og gå ud af "Rediger lokomotiv" tilstanden (de stiplede linier forsvinder).

# **15. Indlæsninger af lokomotivbilleder på CS3**

Man kan lægge sine egne billeder ind i CS3+ / CS3 hvis de ikke findes i forvejen. Start med at åbne et vindue med den mappe hvor billedet du ønsker befinder sig og sørg for at billedet har et navn der passer. Dernæst skal man åbne en browser på sin PC og forbinde den til CS3+ / CS3. Klik på "System" og dernæst på "Lokbilder" / "Hochladen" og træk så billedet fra mappen hvor det befinder sig over i den firkantede ramme. Herefter kan man justere hvilken del af billedet der skal vises og til sidst trykker man på "Hochladen".

# **16. Slette et lokomotiv fra lokomotivlisten**

Hvis man vil slette et lokomotiv i Lokomotivlisten, så kan man gøre følgende, når Lokomotivlisten er åben:

Klik på "Bearbejd" (skruenøgle) og vælg "Bearbejde lokomotiver".

Herefter vises Lokomotivlisten med stiplede linier rundt om hvert enkelt lokomotiv og der er en grøn plet ved skruenøglen. Herefter kan man klikke på "x" i øverste højre hjørne på det lokomotiv som man vil slette.

# **17. Artikellisten**

Artikellisten kan trækkes frem ved at trække ned i den lille grønne bjælke øverst midt for. Man kan selv vælge hvor langt ned man trækker den grønne bjælke, og hvor stor en del af Artikellisten man vil se. De grå og den hvide bjælker nederst på siden viser hvilken side man er på i Artikellisten.

Artikellisten indeholder magnetartikler og S88 tilbagemeldinger. Ved at klikke på pilen der peger nedad øverst midt for, så kan man sortere elementerne i Artikellisten efter: "Adresse", "Type", "Navn" og "Areal".

Hvis man klikker på "Bearbejd" i den øverste højre side og derefter "Bearbejde artikelliste", så kan man redigere i de enkelte elementer i Artikellisten. Herefter vises Artikellisten med stiplede linier rundt om hvert enkelt element og der er en grøn plet ved skruenøglen. Herefter kan man klikke på det element som man vil ændre på eller klikke på "x" i det øverste højre hjørne på elementet hvis man vil slette elementet.

Se mere om Magnetartikler og Tilbagemeldinger i de efterfølgende to kapitler.

# **18. Magnetartikler**

Magnetartikler kan være, sporskifter, signaler mm og disse kan være adresserede ved hjælp af MM protokollen (1-320) eller ved hjælp af DCC protokollen (1-2048). Sporskifter og signaler kan være udstyret med indbyggede dekodere eller styres ved hjælp af m83 (60831 eller 60832) eller m84 (60841 eller 60842) eller tilsvarende dekodere. Ved at klikke på det enkelte sporskifte eller signal så kan man skifte disse hvis der er digital spænding "på sporet" (hvis der ikke er trykket STOP).

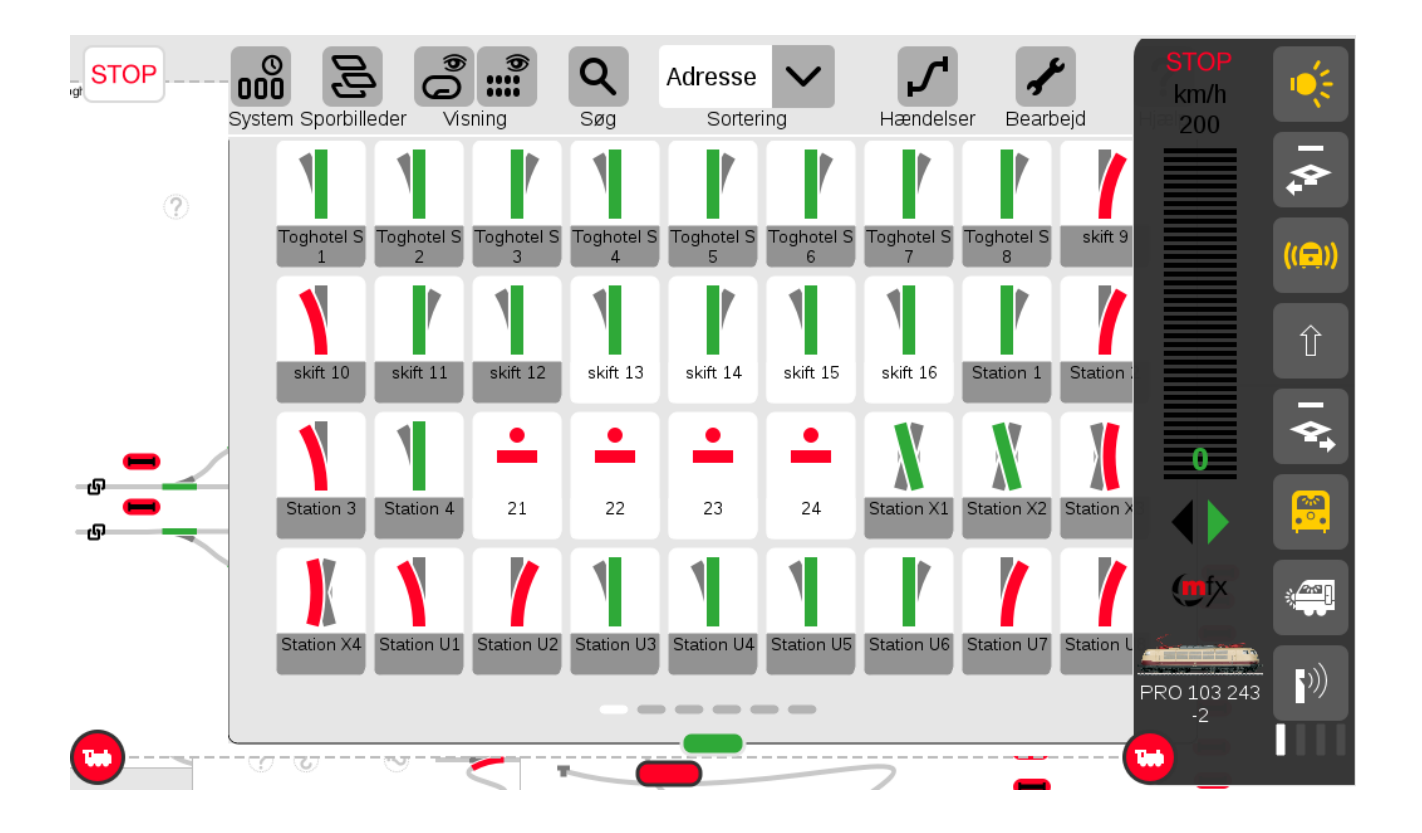

Hvis man klikker på "Bearbejd" i den øverste højre side og derefter "Bearbejde artikelliste", så kan man redigere i de enkelte elementer i Artikellisten.

Se eksemplet herunder.

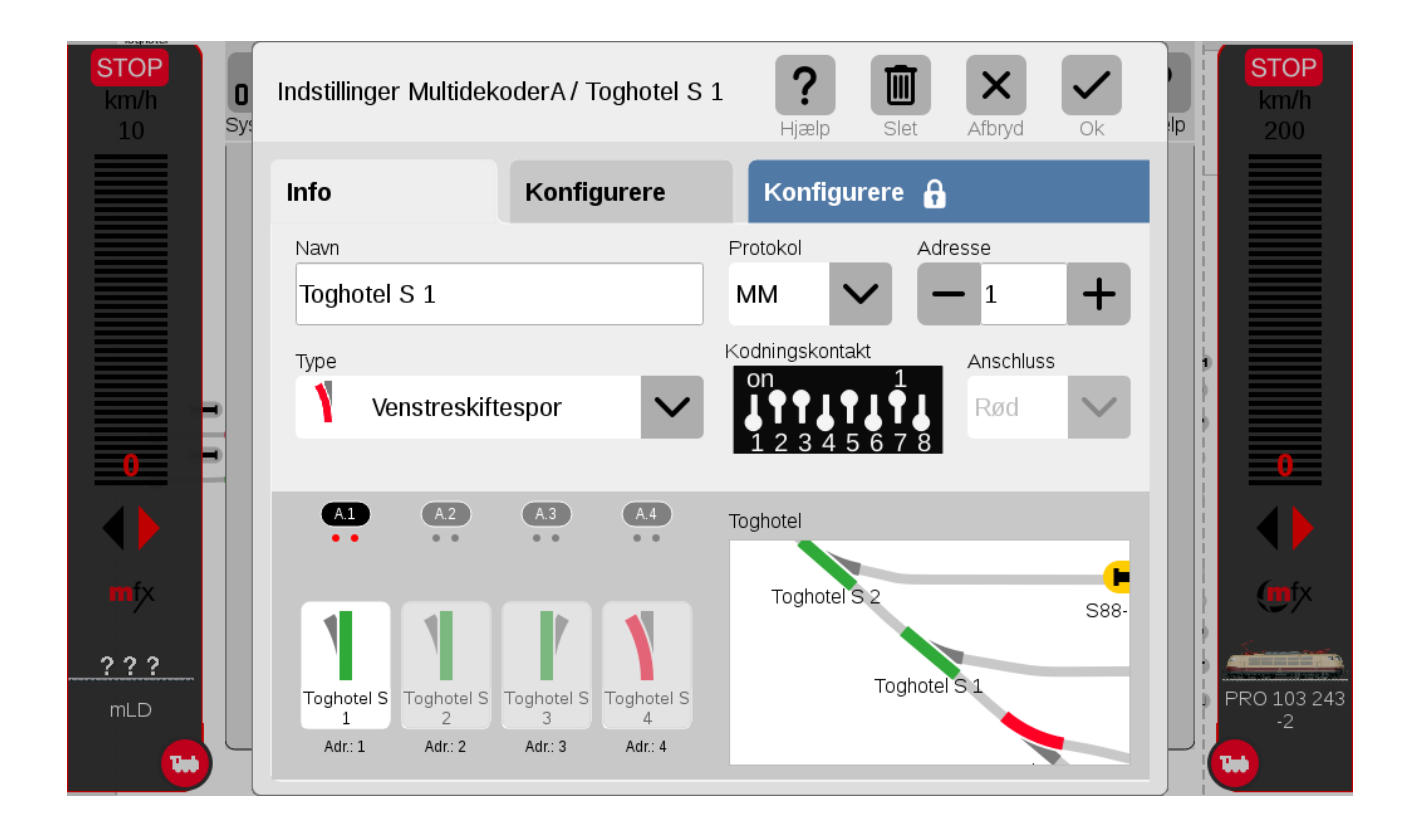

### **19. Tilbagemeldinger (S88)**

S88 tilbagemeldingerne kan have farverne "rød", "gul" eller "grå". Hvis en tilbagemelding er rød, så er der ikke forbindelse til den pågældende tilbagemelding. I dette tilfælde kan det være en fejl i indstillingen eller et elektrisk problem. Hvis en tilbagemelding er gul, så er den pågældende tilbagemelding aktiveret (belagt) og hvis den er grå så er den ikke aktiveret (ikke belagt). Se eksemplet herunder.

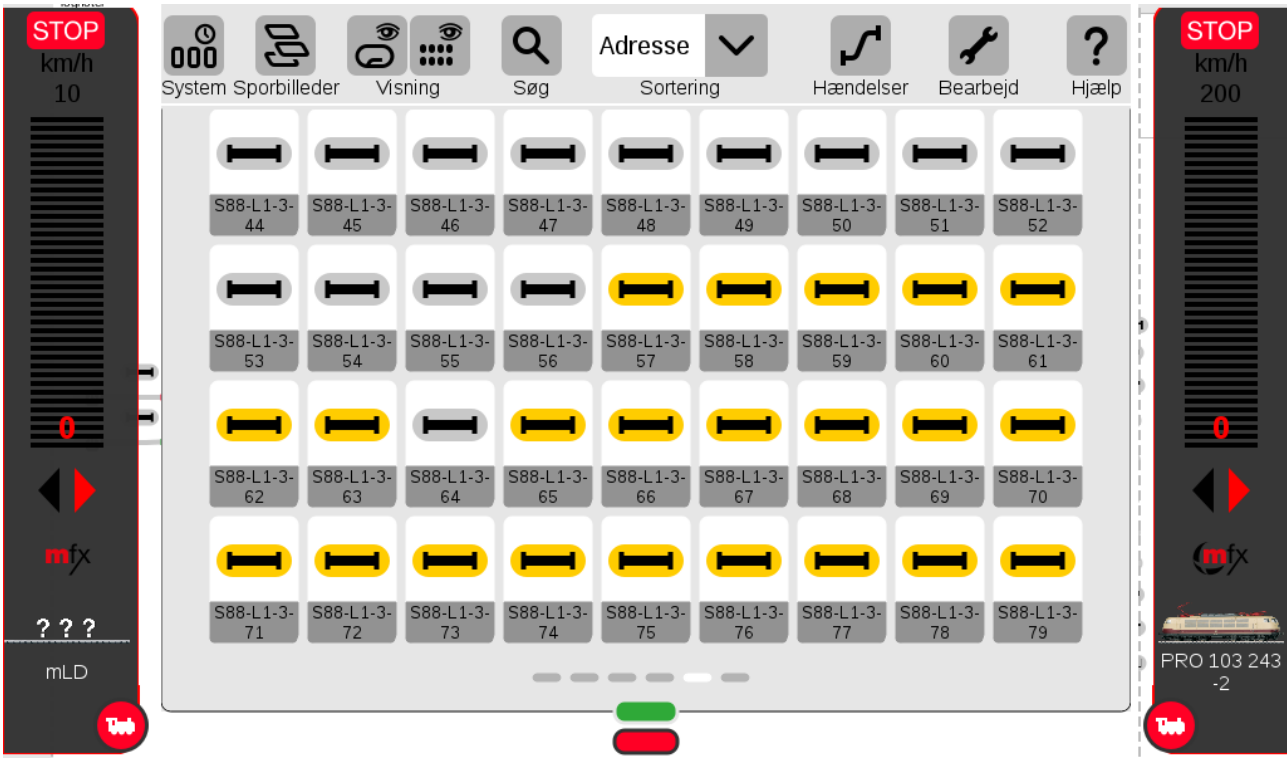

Hvis man klikker på "Bearbejd" i den øverste højre side og derefter "Bearbejde artikelliste", så kan man redigere i de enkelte elementer i Artikellisten.

Dette eksempel er for et S88 tilbagemeldings modul tilsluttet via en L88 (60883). En sådan er nødvendig hvis man vil anvende tilbagemeldinger på en CS3 (60226). En L88 er ikke nødvendig på en CS3+, denne har indbygget interface til S88 bussen ved hjælp af en RJ45 bøsning på undersiden. L88 kan dog også godt anvendes på en CS3+ til at supplere med yderligere S88 moduler.

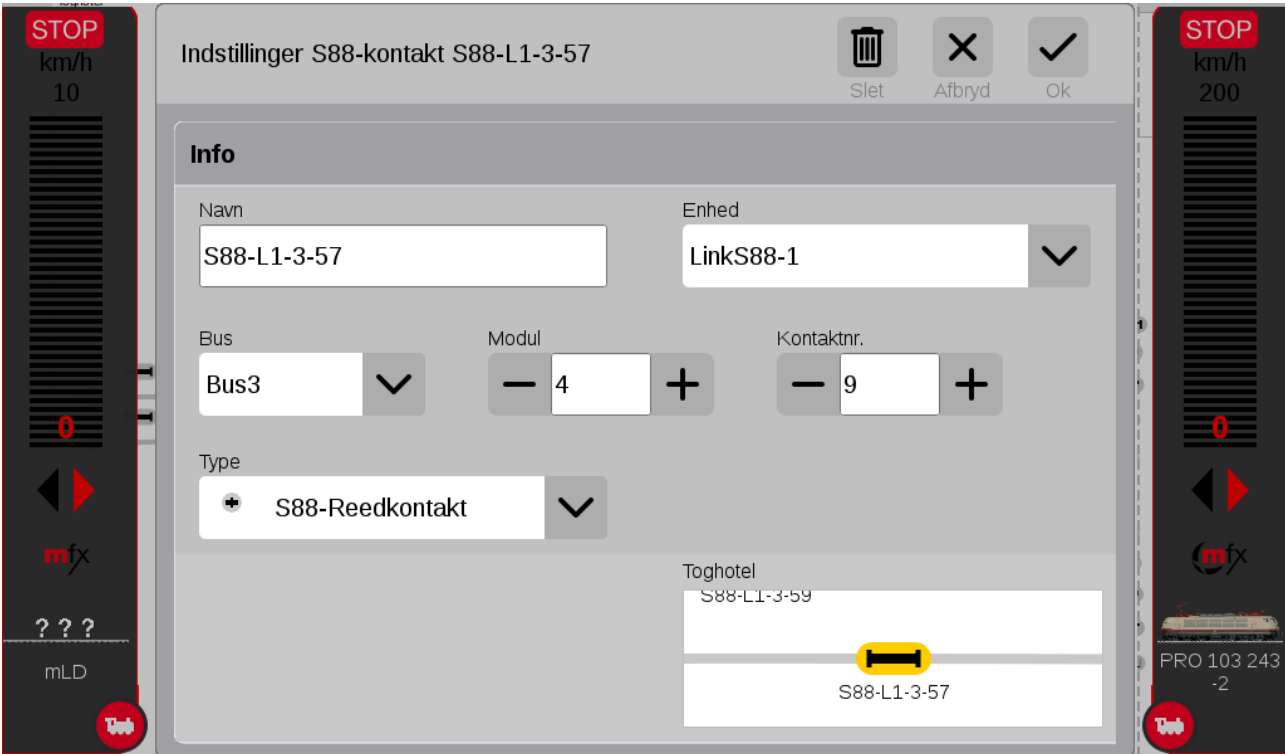

Her er et eksempel hvor en S88 (60881) er koblet direkte til en CS3+ (60216):

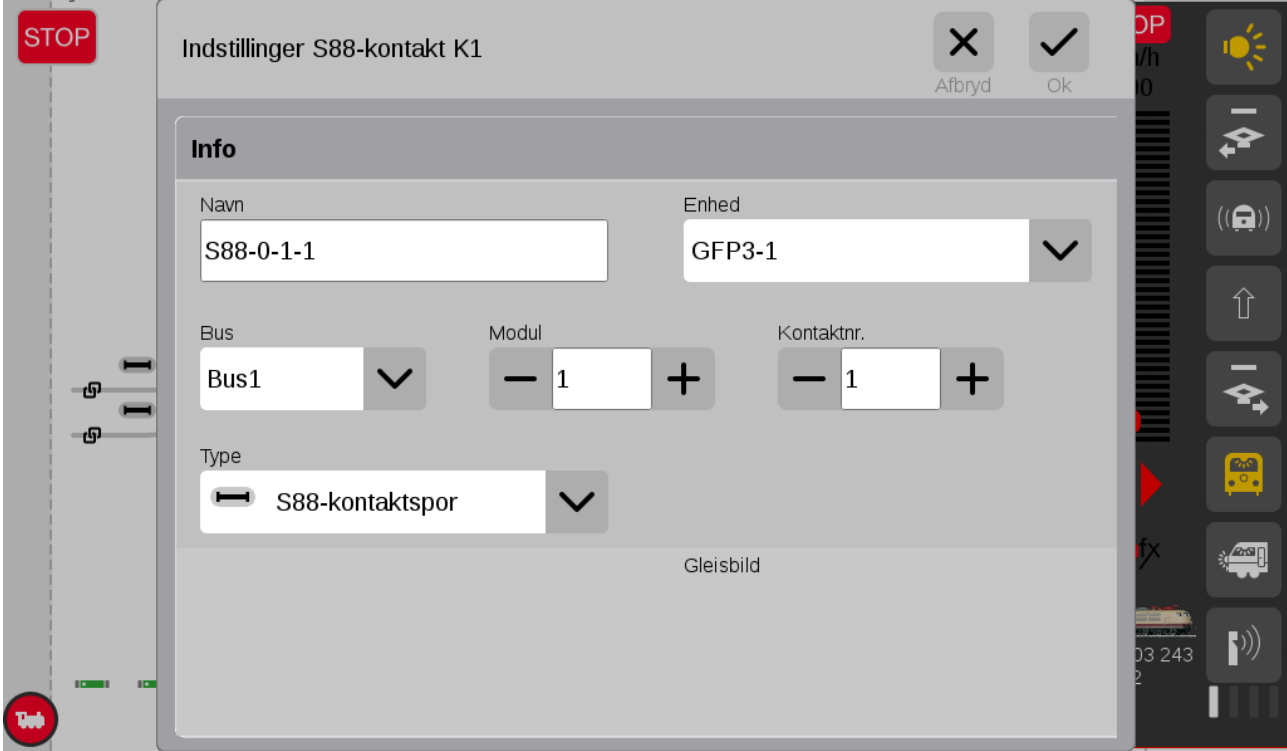

# **20. Sporbilleder**

Man kan indtegne sine sporbilleder på CS3+ / CS3 så man kan følge sporforløbene og man kan skifte sporskifter og signaler ved at klikke direkte på dem. Man kan også se tilbagemeldingernes tilstand (aktiveret / ikke aktiveret).

Sporbillederne er et af de elementer der ikke har fungeret helt perfekt ved import af data fra CS2. I mit tilfælde har jeg ignoreret de importerede sporbilleder, og først nu, over 15 måneder efter at jeg fik min CS3+, så er jeg gået i gang med at redigere i dem. Jeg synes ikke at bruger interfacet er helt perfekt, og redigeringen er sket i mange små omgange da man ellers kan få nok af den.

Hvis man klikker på "Sporbilleder" i den øverste venstre side, så kan man skifte mellem de sporbilleder der er defineret.

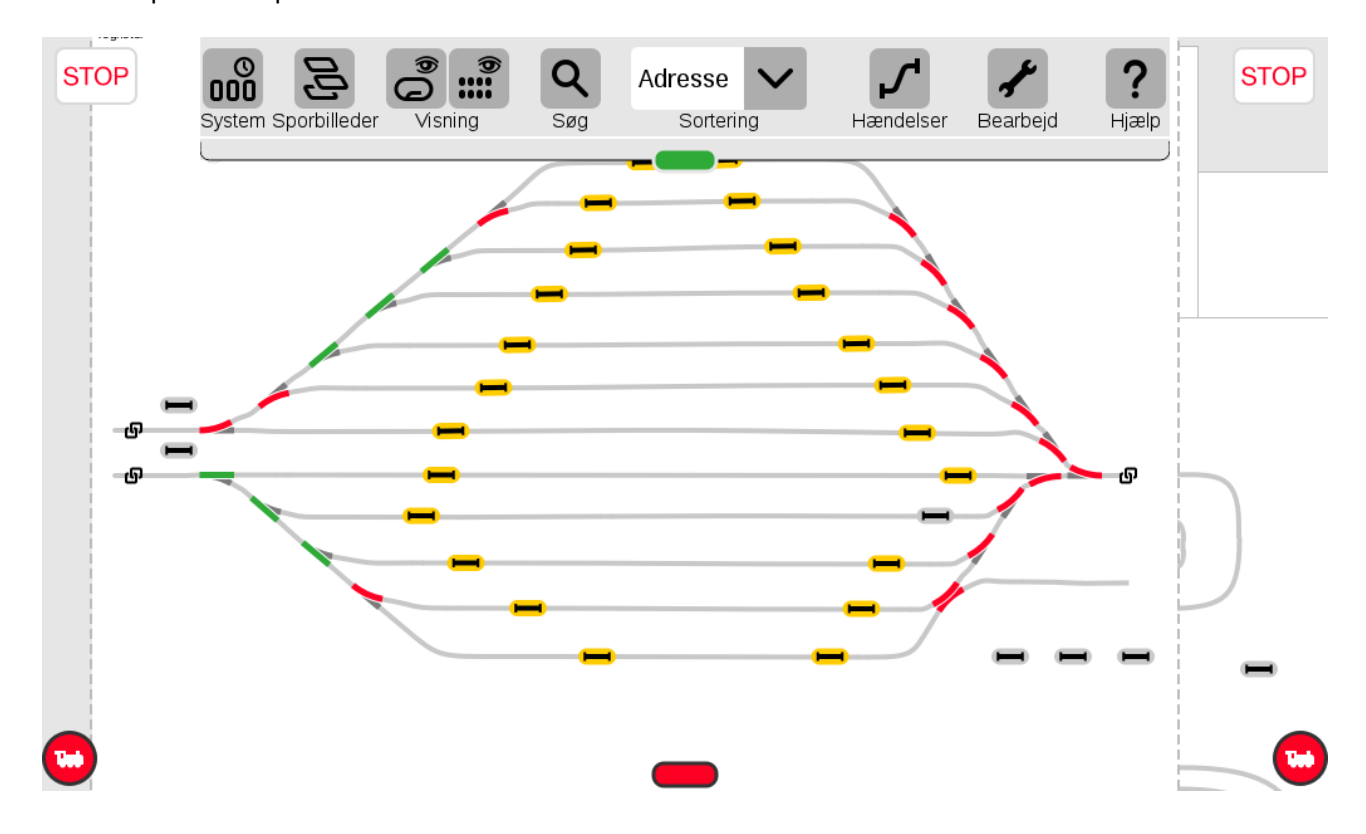

Her er et par eksempler:

Her er et eksempel på en sporbillede som jeg ikke er færdig med at redigere i:

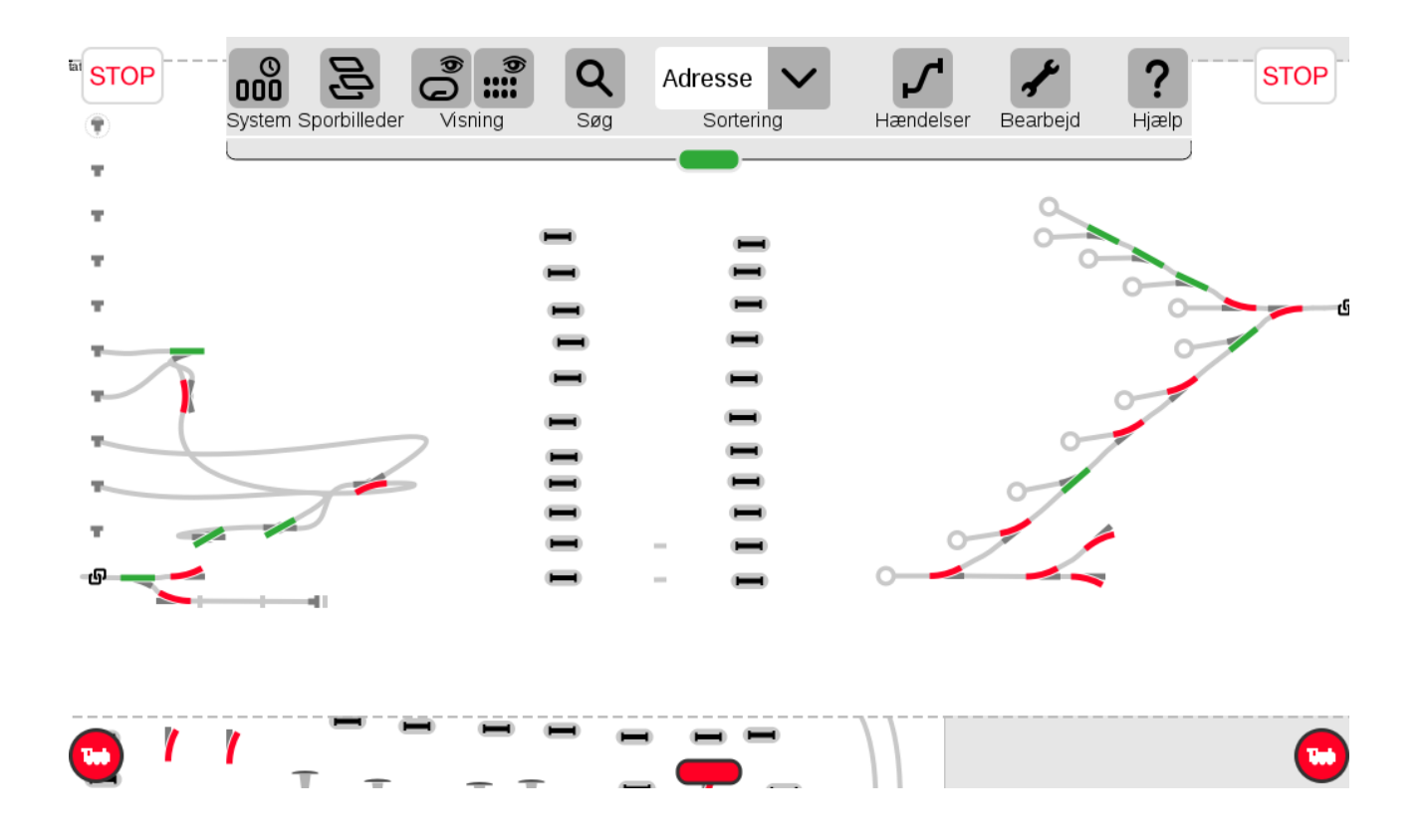

# **21. Hændelser (herunder togveje)**

Hvis man klikker på "Hændelser" i den øverste højre side så kommer oversigten over de hændelser der er programmeret i systemet.

Med hændelser er det muligt at aktivere en funktion hvis en S88 kontakt bliver aktiveret. En hændelse kan bestå af en lang række funktioner og kan også bestå af andre hændelser, og det er faktisk ret komplekst hvad man kan lave med en CS3+ / CS3.

Jeg har brugt hændelser til at indstille togveje.

Jeg vil kraftigt anbefale at man læser afsnittet "Creating an Editing Events" i Märklins User Manual på side 27 til 30.

Ligeledes vil jeg anbefale de følgende "tråde" på Baneforum.

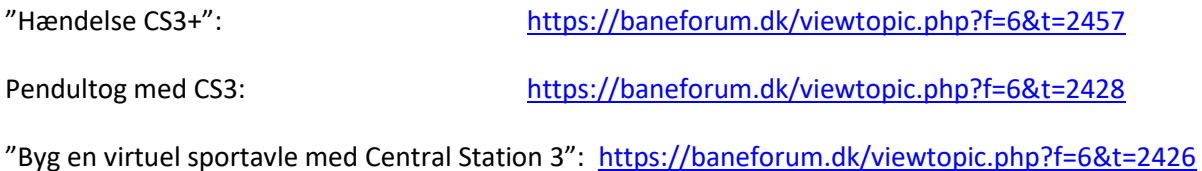

36

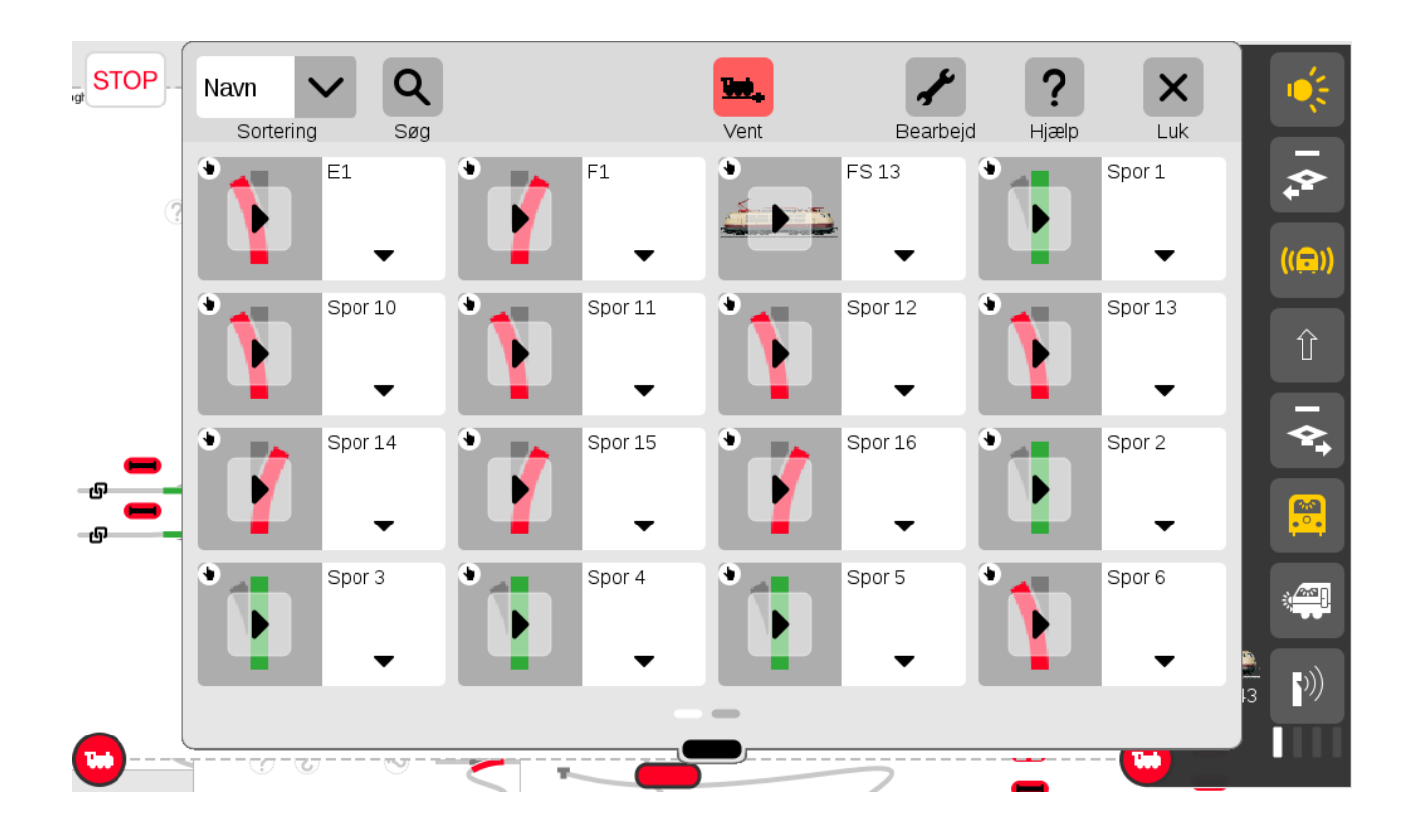

Man kan redigere hændelser ved at man klikker på "Bearbejd", så kan man redigere i de enkelte hændelser. Se eksemplet herunder:

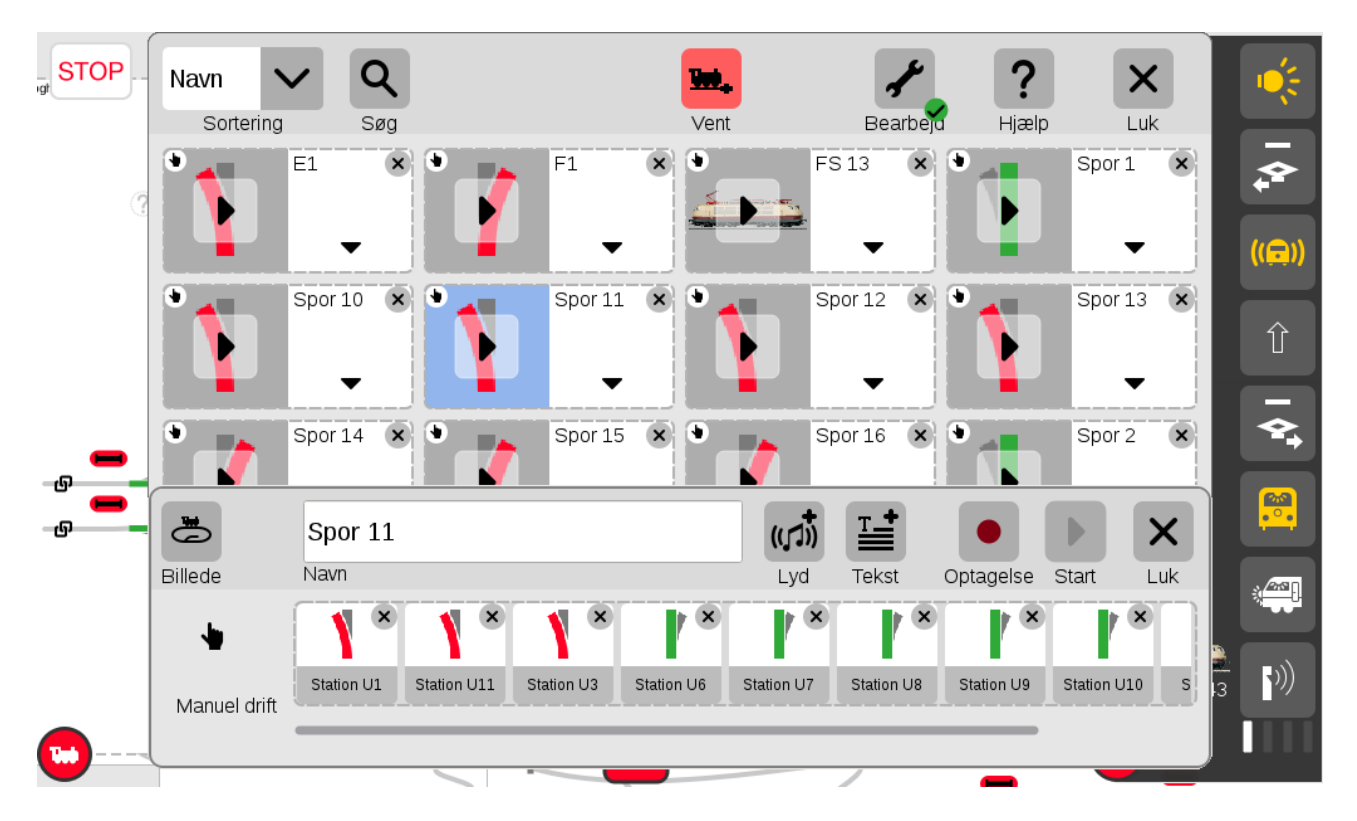

# **22. Links til yderligere information**

Dansk modeltogs forum med høj ekspertise inden for Märklin Digital: [www.baneforum.dk](http://www.baneforum.dk/)

Dansk modeltogs forum med mange medlemmer: [www.sporskiftet.dk/forum](http://www.sporskiftet.dk/forum)

Engelsk sproget modeljernbane forum: [www.marklin-users.net/forum](http://www.marklin-users.net/forum)

Tysk sproget modeljernbaneforum[: www.stummiforum.de](http://www.stummiforum.de/)

Jeg vil anbefale at man løbende følger med på [www.baneforum.dk](http://www.baneforum.dk/), da der kommer rigtig mange guldkorn i dette forum. Det er også en god ide at se efter i "tråden" der hedder "Vores artikler om Märklin Digital" under "Elektronik og digitaldrift":<https://baneforum.dk/viewtopic.php?f=6&t=1847>.

Link til Märklins User Manual for CS3: [https://www.maerklin.de/fileadmin/media/produkte/pdfs/MANUAL\\_CS3\\_DE-EN\\_17-02.pdf](https://www.maerklin.de/fileadmin/media/produkte/pdfs/MANUAL_CS3_DE-EN_17-02.pdf)

Informations videoer fra Ajckids på engelsk:

**MARKLIN CS3+ INTRO (Part 1)**

[https://www.youtube.com/watch?v=\\_lXs7e40YTQ](https://www.youtube.com/watch?v=_lXs7e40YTQ)

#### **MARKLIN CS3+ INTRO (Part 2)**

<https://www.youtube.com/watch?v=IwUg-YNAbGI>

#### **MARKLIN CS3+ INTRO (Part 3)**

[https://www.youtube.com/watch?v=xQSYsj\\_KnP0](https://www.youtube.com/watch?v=xQSYsj_KnP0)

#### **MARKLIN CS3+ INTRO (Part 4) – Add a mfx locomotive**

<https://www.youtube.com/watch?v=pFShS3qCycM>

#### **MARKLIN CS3+ INTRO (Part 5) – Software Update**

<https://www.youtube.com/watch?v=WvUy64-3eVU>

Andre videoer på engelsk og tysk:

#### **CS3 Controlling Contact**

<https://www.youtube.com/watch?v=QxizgiQb6mU>

#### **Fahrstrassen programmieren - Märklin Central Station 3 - Modellbahn Anleitung**

<https://www.youtube.com/watch?v=wZS0-tY1R0w>

#### **1 ... 15**

#### **16 Märklin H0 CS3 Plus + S88 AC 60881, Automatik - Funktion, Rückmeldung**

<https://www.youtube.com/watch?v=Ha-u7js7DB0>

Desuden har Märklin lavet en bog om CS3/CS3+ samt Märklins andre digitale enheder og denne bog er et ganske værdifuldt opslagsværk.

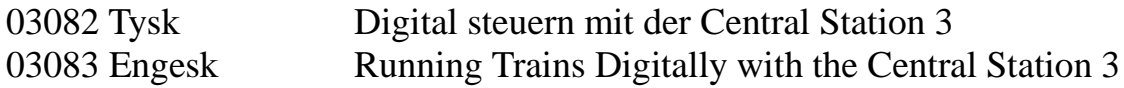

### **23 Historien om dette dokument**

Dette dokument startede egentligt som nogle noter til et foredrag som jeg havde lovet at lave til et MIST møde i København. Jeg besluttede dog at dokumentet også skulle bruges som opslagsværk af dem som deltog på mødet og desuden kunne det måske også hjælpe andre ejere af Märklin CS3/CS3+.

Indholdet er baseret på egne erfaringer og for nogle områder information jeg har læst andre steder.

Beskrivelserne og skærmbilleder i dette dokument gælder for SW version 1.3.2(1).

Jeg håber at jeg kan få tid til at lave nogle flere lignende dokumenter som går i dybden med nogle af de emner som kun er overfladisk omtalt i dette dokument.

Du er velkommen til at rapportere fejl og forslag på: per.roed908@gmail.com